РУКОВОДСТВО ПО СОЗДАНИЮ СЕМЕЙСТВ Autodesk Revit

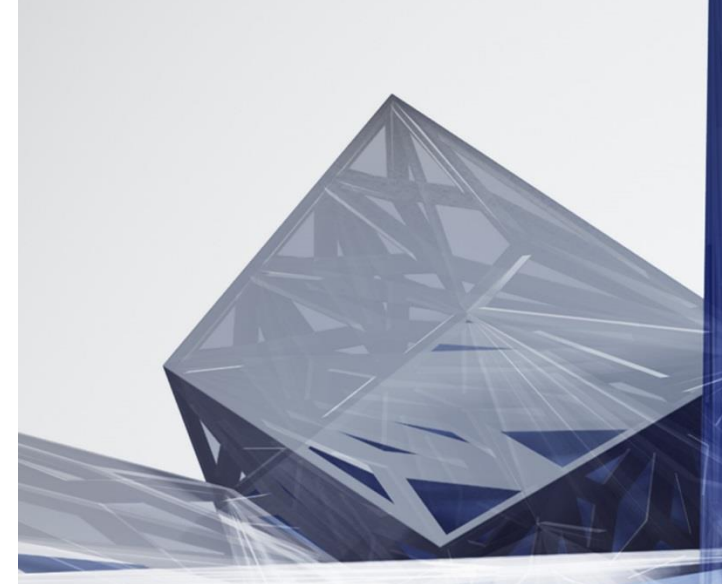

Версия 1.0

AUTODESK

МОСКВА 2017

# СВЕДЕНИЯ О РУКОВОДСТВЕ

Разработано ООО «КОНКУРАТОР» и ООО «БИМ ДЛЯ БИЗНЕСА».

## АВТОРЫ

Небойша Новкович, ООО «КОНКУРАТОР» Старший консультант департамента разработки технических решений

Дмитрий Чубрик, ООО «БИМ ДЛЯ БИЗНЕСА» Генеральный директор

Сергей Бенклян, ООО «КОНКУРАТОР» Старший менеджер проектов

РЕЦЕНЗЕНТЫ

Сергей Волков, АО «ВЕРФАУ» BIM-координатор

Александр Пауткин, ГУП "Татинвестграждапроект" Отдел BIM-технологий, инженер 1 категории

Руководство учитывает опыт Autodesk Consulting.

## ПЛОЩАДКА ДЛЯ ОБСУЖДЕНИЯ

Autodesk, Inc. © 2017. Все права защищены.

## СОДЕРЖАНИЕ

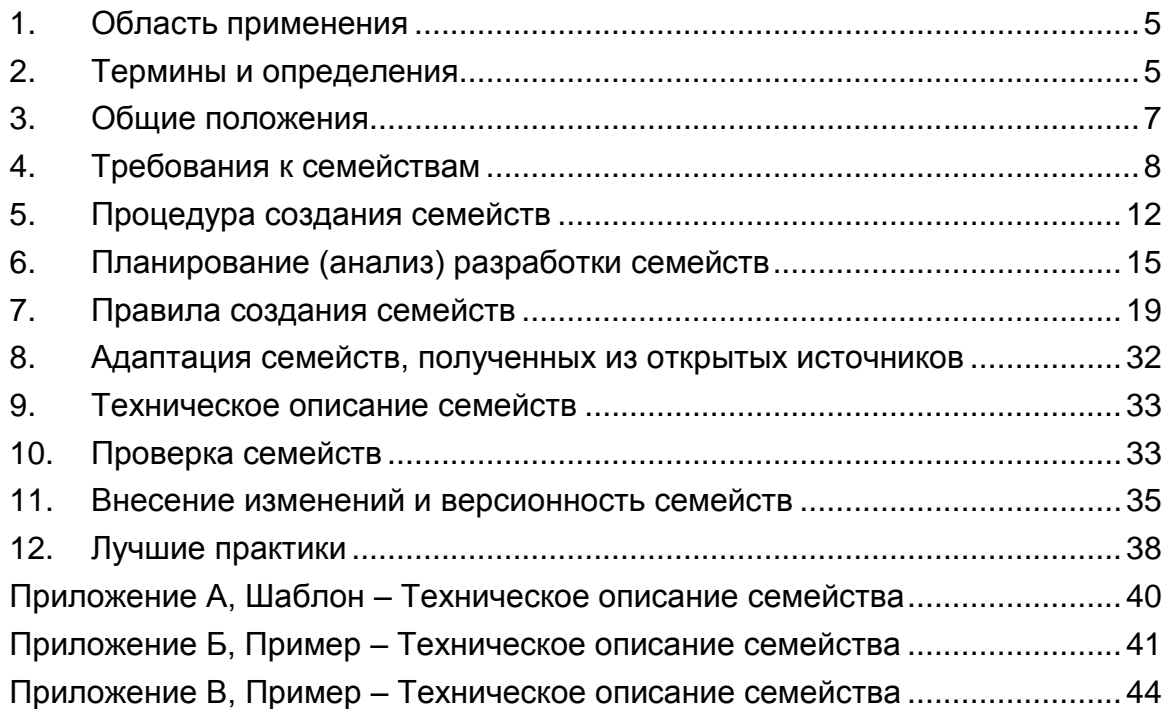

## **РУКОВОДСТВО ПО СОЗДАНИЮ СЕМЕЙСТВ Autodesk Revit**

#### <span id="page-4-0"></span>**1. Область применения**

Положения настоящего руководства распространяются на процесс информационного моделирования зданий и сооружений, осуществляемый с применением Autodesk Revit и содержат методические рекомендации по созданию библиотечных объектов (семейств).

Целью настоящего руководства является стандартизация процесса создания и редактирования семейств.

Настоящее руководство содержит общие правила, рекомендации и лучшие отечественные и мировые практики в области создания семейств и призвано помочь как проектировщикам, использующим в своей деятельности Autodesk Revit (Architecture/Structure/MEP), так и производителям оборудования, строительных изделий и материалов.

Рекомендации настоящего руководства предназначены для всех специалистов, использующих Autodesk Revit.

## <span id="page-4-1"></span>**2. Термины и определения**

#### **2.1. Общие термины и определения**

2.1.1. атрибуты семейства: Существенные свойства семейства, необходимые для определения его геометрии или характеристик. Значения атрибутов задаются алфавитно-цифровыми символами.

2.1.2. геометрические параметры семейства: Свойства, которые определяют размер, форму и пространственное положение семейства.

2.1.3. группа: Набор семейств, имеющий название и такое свойство, которое обеспечивает изменение всех копий группы в проекте при изменении любой из них.

2.1.4. информационное моделирование объекта строительства: Процесс создания и управления информацией об объекте строительства, формирующий основу для принятия решений на протяжении его полного жизненного цикла.

2.1.5. поведение семейства: Изменение семейства в соответствии с заложенными в него правилами взаимодействия с окружающими условиями.

2.1.6. уровень проработки (level of development, LOD): Определяет полноту проработки элемента BIM-модели. Уровень проработки задает минимальный объем геометрической, пространственной, количественной, а также любой атрибутивной информации, необходимой для решения задач моделирования на конкретном этапе жизненного цикла объекта строительства.

2.1.7. элемент модели (model element): Часть BIM-модели, представляющая элемент, систему или сборку в пределах объекта строительства или строительной площадки.

2.1.8. BIM-модель (building information model): Объектно-ориентированная параметрическая 3D-модель, представляющая в цифровом виде физические, функциональные и прочие характеристики объекта (или его отдельных частей) как совокупность информационно насыщенных элементов.

#### **2.2. Термины и определения к семействам Autodesk Revit**

2.2.1. вид: Элемент отображения данных модели в различных проекциях, сечениях и представлениях, а также управления ими.

2.2.2. каталог типоразмеров: Последовательный набор данных типов загружаемых семейств в формате TXT с идентичным наименованием файлов. Данные каталоги позволяют при загрузке семейства с большим количеством типов выбрать для загрузки только необходимые.

2.2.3. категория: Группа элементов, используемых для моделирования объекта строительства: окна, двери, стены, перекрытия и др. В зависимости от использования, категории делятся на: категории моделей, категории видов и категории аннотаций.

Примечание – Категории обладают индивидуальным набором свойств и параметров, а также правилами поведения и взаимодействия. Категории не могут создаваться и редактироваться пользователями. Категории могут содержать подкатегории.

2.2.4. подкатегория: Структурная единица категории, которая может быть настроена графически независимо от основной категории.

Примечание – Существуют системные (заданные на программном уровне) и пользовательские (создаваемые и редактируемые пользователями) подкатегории. Пример подкатегорий для категории «Двери»: «Каркас/Импост», «Фурнитура», «Панель».

2.2.5. параметр: Свойство семейств Autodesk Revit. Параметр может быть системным (заданным для конкретной категории на программном уровне) или пользовательским (созданным пользователем). Параметры служат для хранения и отображения информации о семействе. Параметры позволяют изменять семейство без необходимости его редактирования в редакторе семейств. Информация может вноситься в параметр в процессе разработки семейства пользователем, либо рассчитываться автоматически на основании данных из модели.

Все параметры разделяются на:

- параметры семейства: Параметры, которые создаются в семействе. Не включаются в спецификации и марки, в основном используются для настроек размеров отдельных элементов семейства, а также графики элемента.
- параметры проекта: Параметры, которые создаются в проекте и могут быть назначены любой категории элементов. Их можно включать в спецификации, но нельзя отображать в марках.
- общие параметры: Параметры, которые хранятся в отдельном TXT файле (файл общих параметров). За счет этого общие параметры могут быть отображены в спецификациях и марках, их можно использовать в разных проектах.

Примечание – Все параметры также могут быть параметрами типа (значения таких параметров могут изменяться в свойствах типоразмера семейства) и параметрами экземпляра (значения таких параметров могут изменяться в свойствах экземпляра семейства).

Примечание – Процесс присвоения параметров объектам (семействам) называется параметризация.

2.2.6. файл общих параметров: Файл формата TXT, имеющий определенную структуру и содержащий определения общих параметров.

2.2.7. редактор семейств: Особое рабочее окружение Autodesk Revit, содержащее только инструменты, необходимые для построения семейств.

2.2.8. семейство: Группа схожих элементов, которая характеризуется общим набором свойств и связанных с ними графических представлений. Каждое семейство принадлежит одной конкретной категории и получает из категории набор первичных параметров. Остальные параметры задаются пользователем (при необходимости).

2.2.9. вложенное семейство: Загружаемое семейство, которое используется внутри другого семейства с возможностью установки зависимостей, но без учета в спецификациях.

2.2.10. общее семейство: Вложенное семейство с возможностью маркировки в проекте и учета в спецификациях в проекте.

2.2.11. типоразмер: Именованный набор значений параметров семейства.

2.2.12. шаблон проекта: Файл с расширением RTE, содержащий ряд настроек параметров проекта и семейств, используемый для создания новых проектов.

2.2.13. шаблон семейства: Файл с расширением RFT, содержащий настройки категории и параметров семейства, а также настройки основы и опорных элементов (каркаса семейства), используемый для создания новых загружаемых семейств.

## <span id="page-6-0"></span>**3. Общие положения**

#### **3.1. Общие принципы разработки семейств**

3.1.1. Семейство является цифровым аналогом физического строительного элемента (двери, колонны, стены, трубы, инженерного оборудования и прочих элементов).

BIM-модель, будучи цифровым аналогом реального объекта строительства, представляет собой совокупность семейств, собранную по определенным правилам.

3.1.2. Семейства разрабатываются на основе шаблонов семейств.

3.1.3. При создании семейства следует руководствоваться принципом разумной достаточности, то есть количество графической и атрибутивной информации в семействе должно быть минимальным, но достаточным для решения поставленных задач.

Примечание – Например, семейство окна может содержать данные, такие как: огнестойкость, применяемые материалы, маркировки, теплотехнические характеристики, код производителя и прочие параметры, необходимые не только архитектору, но и инженеру. В то же время, не рекомендуется включать в такое семейство элементы фурнитуры окна или моделировать многопустотный профиль оконной рамы.

3.1.4. Для минимизации количества разрабатываемых семейств рекомендуется создавать параметрические семейства.

3.1.5. Семейства, размещенные в BIM-модели, становятся элементами модели, которые по мере развития проекта накапливают необходимую на разных стадиях жизненного цикла информацию.

## **3.2. Классификация семейств**

3.2.1. Классификация по типам:

- а) «системные» семейства, которые могут быть созданы только в среде проекта Autodesk Revit стандартными инструментами, например, стена, перекрытие, воздуховод и т.п.;
- б) «загружаемые» семейства, которые могут быть созданы пользователем в среде редактора семейств с помощью инструментария редактора семейств, например, окно, балка, насос.
- в) «контекстные» семейства, создаваемые внутри проекта Autodesk Revit с помощью инструментария редактора семейств, могут создаваться, в том числе в «системных» категориях, например, пользовательская стена, перекрытие и т.п.

## **3.2.2. Классификация по привязке к производителю:**

- а) «обобщенные»: семейства являются цифровым представлением строительного элемента, производитель для которого не определен;
- б) семейства типа «продукт»: являются цифровым представлением продукции конкретного производителя.

## **3.2.3. Классификация по уровню параметризации:**

- а) параметрические семейства: семейства, размещаемые экземпляры которых можно менять без фактического изменения внешнего файла в редакторе семейств;
- б) непараметрические семейства: семейства, которые созданы без возможности их изменять.

## **3.2.4. Классификация по области применения:**

- а) архитектура и дизайн;
- б) строительные конструкции;
- в) инженерные коммуникации;
- г) прочие области применения.

## <span id="page-7-0"></span>**4. Требования к семействам**

## **4.1. Общие требования к семействам Autodesk Revit**

4.1.1. При создании семейств следует использовать соответствующие шаблоны.

Примечание – Шаблоны обеспечивают наличие всех функций, характерных для конкретной категории семейства.

4.1.2. При создании семейств следует учесть вырезаемость/невырезаемость геометрии конкретной категории, так как от этого зависит вид семейства на планах и разрезах.

Примечание – больше информации о свойстве вырезаемости дано в справке по Autodesk Revit.

4.1.3. Семейства следует создавать с минимально возможным размером файла. Для этого семейство следует очистить от неиспользуемых элементов и сжать при сохранении.

4.1.4. В семействе необходимо создать как минимум один типоразмер.

4.1.5. Названия типов (типоразмеров) семейства должны соответствовать применяемой системе именования.

4.1.6. Значения параметров семейства должны задаваться в метрических единицах.

#### **4.2. Требования к геометрическим параметрам и графическому отображению**

4.2.1. Семейства следует создавать в масштабе 1:1.

4.2.2. При разработке семейств рекомендуется использовать три уровня геометрической проработки (см. раздел [6.2.](#page-16-0) [«Планирование графической](#page-16-0)  [информации»](#page-16-0) настоящего руководства).

Примечание – Описание базовых уровней проработки элементов модели приведено в BIMстандарте организации для площадных объектов v.2.0, Приложение А<sup>1</sup>.

4.2.3. Положение базовой точки (точки вставки) семейства не должно меняться в зависимости от выбранного LOD.

4.2.4. Базовую точку семейства (точку его вставки в проект) следует выбрать согласно будущему использованию.

4.2.5. При редактировании семейства положение базовой точки следует сохранять без изменений.

Примечание – Если конкретному семейству все-таки нужно поменять положение базовой точки, его следует сохранить под новым именем. Это даст пользователям уверенность, что при использовании обновленных семейств в проекте не произойдут неконтролируемые изменения.

4.2.6. Семейства, похожие по типу и форме, должны иметь соответствующие друг другу базовые точки. Это обеспечит взаимозаменяемость таких семейств.

4.2.7. Семейства типа «обобщенные» должны включать номинальные или ожидаемые размеры, если фактические размеры неизвестны.

 $\overline{a}$ 

<sup>1</sup> BIM-стандарт организации для площадных объектов v.2.0 можно загрузить по адресу: http://autode.sk/2h7bqmU

4.2.8. Семейства типа «продукт» должны включать точные габаритные размеры, а также другие размеры, необходимые для выполнения объектом его предполагаемого предназначения.

4.2.9. Семейство может включать следующие дополнительные графические данные:

- графические элементы для передачи информации, которую невозможно отобразить в объеме (например, указатели направления движения, сторону открывания дверей, способы открытия окон);
- двумерные линии, если это необходимо для передачи существенных геометрических данных, которые не моделируются в трехмерном формате.

## **4.3. Требования к уровню проработки параметров и их значений**

4.3.1. Уровень проработки параметров и их значений следует определять в соответствии с:

- целями и способами использования BIM-модели;
- требованиями к уровням проработки элементов модели (LOD);
- требованиями к составу и содержанию технической документации.

4.3.2. Все параметры семейства следует разделять на обязательные и дополнительные.

4.3.3. К обязательным параметрам относятся такие свойства или технические характеристики, которые позволят однозначно описать семейство, замаркировать и учесть в спецификации в проекте, а также осуществить заказ, покупку, доставку, складирование и монтаж элемента объекта строительства.

4.3.4. К дополнительным параметрам относятся свойства или технические характеристики, необходимые, в том числе, для выполнения инженерных расчетов, а также технико-эксплуатационные, экономические, экологические и другие характеристики.

4.3.5. Значения обязательных параметров должны быть заполнены для каждого типоразмера семейства.

4.3.6. Значение параметра семейства может быть выражено формулой, если оно зависит от других параметров.

4.3.7. Значение текстового параметра не должно заканчиваться точкой.

## **4.4. Функциональные требования**

4.4.1. Инженерные семейства должны подсоединяться друг к другу с помощью специальных элементов семейства – соединителей.

Примечание – Соединители являются основными элементами передачи информации от одного семейства к другому.

4.4.2. В зависимости от типа соединителя основные параметры должны быть указаны таким образом, который позволит функционировать этому семейству в системе как её составной части.

Примечание – Основными параметрами для инженерных соединителей являются значение расхода и размер соединителя, а также значения параметров электрических характеристик для соответствующих соединителей.

#### **4.5. Требования к опорным элементам**

4.5.1. Опорные элементы в Autodesk Revit – это опорные плоскости, вспомогательные линии и опорные точки.

4.5.2. Параметрическое поведение геометрии внутри семейства должно контролироваться опорными элементами, везде, где это возможно.

4.5.3. Необходимо использовать опорные элементы в качестве каркаса, к которому будет привязана вся геометрия.

4.5.4. Параметры (метки) в семействах рекомендуется привязывать к опорным элементам. Параметры управляют опорными элементами, а опорные элементы управляют геометрией. Следование данному правилу обеспечивает стабильное и предсказуемое поведение семейства.

4.5.5. Рекомендуется присваивать имена основным опорным элементам.

## **4.6. Требования к семействам на основе**

4.6.1. Основой семейства в проекте, как правило, служат системные семейства (стены, перекрытия, потолки, крыши и т. д.) и базы – уровни, оси и опорные плоскости.

4.6.2. При создании семейства на основе следует проверить его на предмет поведения при изменениях основы. Например, при создании двери необходимо для проверки в редакторе семейств поменять толщину стены и убедиться в правильности поведения самой двери. Больше о проверках см. главу [10](#page-32-1) [«Проверка](#page-32-1)  [семейств»](#page-32-1) настоящего руководства.

## **4.7. Требования к использованию категорий и подкатегорий**

4.7.1. Всем элементам семейства следует назначить соответствующую подкатегорию, в том числе содержимому вложенных семейств. При отсутствии соответствующих подкатегорий их следует создать.

Примечание – Подкатегории в семействах используются для более детальной настройки отображения (видимости и графики) их элементов в проекте.

4.7.2. Для стандартизации разработки семейств, следует использовать подкатегории из заранее подготовленного перечня.

4.7.3. Необходимо создавать только те подкатегории, которые требуются для контроля видимости либо контроля графического отображения элементов семейства.

## **4.8. Требования к именованиям семейств и значениям параметров**

4.8.1. Название семейства должно соответствовать BIM-стандарту организации для площадных объектов v.2.0, п. 4.11.3 Правила именования загружаемых семейств.

4.8.2. Названия подкатегорий должны соответствовать BIM-стандарту организации для площадных объектов v.2.0, п. 4.11.2 Общие правила именования содержимого Revit.

4.8.3. В отсутствие соответствующей схемы при именовании подкатегорий следует придерживаться общих правил именования, приведённых в BIM-стандарте организации для площадных объектов v.2.0, п. 4.11.2 Общие правила именования содержимого Revit.

4.8.4. Рекомендуется избегать использования материалов в названиях подкатегорий.

4.8.5. Параметры следует именовать согласно правилам, указанным в BIMстандарте организации для площадных объектов v.2.0, п. 4.11.7 Правила именования параметров.

4.8.6. Параметры во вложенных семействах рекомендуется именовать одинаково с параметрами основного семейства.

4.8.7. Для семейства типа «продукт» в параметрах об изготовителе продукта и авторе семейства следует ввести соответствующие значения. Для изготовителя продукта следует ввести его название и ссылку на страницу в Интернет. Для автора семейства следует ввести название организации – автора семейства.

4.8.8. Для семейства типа «обобщенный» в поле параметра «Изготовитель» следует ввести значение «Обобщенный».

## **4.9. Требования к использованию общих параметров**

4.9.1. При создании общих параметров в семействе следует использовать единый файл общих параметров, распространяемый совместно с BIM-стандартом организации для площадных объектов v.2.0.

4.9.2. При создании и именовании пользовательских общих параметров следует применять правила именования из BIM-стандарта организации для площадных объектов v.2.0, п. 4.11.7 Правила именования параметров.

## <span id="page-11-0"></span>**5. Процедура создания семейств**

## **5.1. Введение. Процедура создания семейств Autodesk Revit**

5.1.1. Семейства Autodesk Revit рекомендуется разрабатывать согласно процедуре, состоящей из следующих этапов:

- Анализ;
- Построение каркаса;
- Построение объемной геометрии:
- Настройка материалов, видимости и графики;
- Информационное наполнение;
- Техническое описание семейства.

5.1.2. Данная процедура основана на алгоритме разработки семейств, рекомендованном Autodesk, и расширена с учетом сложившихся лучших практик по разработке семейств.

5.1.3. Следование процедуре разработки семейств упрощает сам процесс и предотвращает возможные ошибки.

## **5.2. Этапы разработки семейств**

5.2.1. «Анализ» является первым этапом процедуры разработки семейств. Он необходим для планирования разработки. Этап состоит из следующей последовательности действий:

- схематичного изображения семейства (3 проекции и вид 3D либо другие необходимые виды);
- определения точки вставки семейства, исходя из области применения конкретного элемента;
- нанесения на схему всех необходимых размеров с последующим выделением фиксированных и изменяемых размеров;
- подбора параметров для изменяемых размеров;
- выбора нужного шаблона семейства (категории семейства и основы (стена, перекрытие, грань и т.п.), подробнее см. раздел [6.1](#page-14-1) [«Выбор](#page-14-1)  шаблона [и планирование особенностей использования семейства»](#page-14-1)).
- 5.2.2. Результат этапа «Анализ» представлен на изображении [Рисунок 1.](#page-12-0)

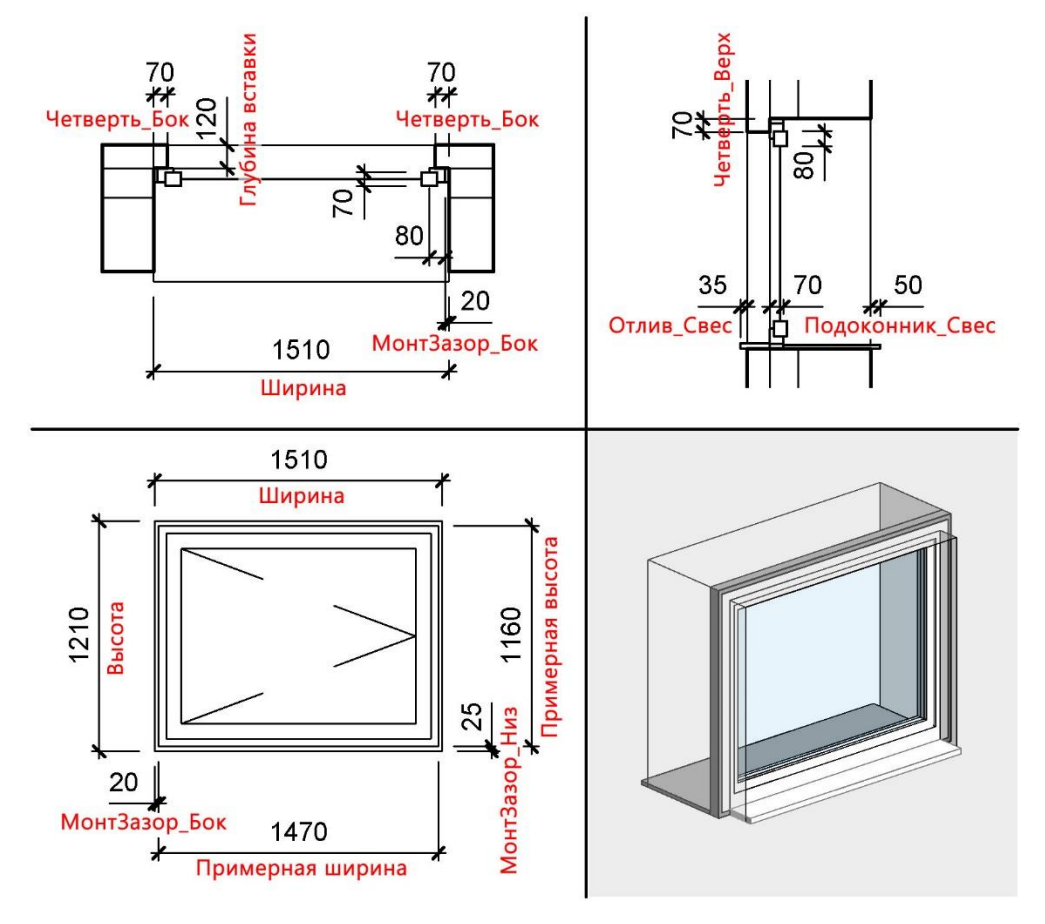

<span id="page-12-0"></span>*Рисунок 1. Пример анализа семейства*

5.2.3. «Построение каркаса» – это второй этап процедуры создания семейств. Он необходим для формирования основы семейства (опорных элементов) – каркаса из опорных плоскостей и вспомогательных линий. Данный каркас используется при построении остальной геометрии семейства и символической графики (подробнее см. разделы [7.7](#page-19-0) [«Общие правила создания](#page-19-0)  [семейств»](#page-19-0) и [7.13](#page-25-0) [«Правила работы с графикой»](#page-25-0)). На этапе «Построение каркаса» необходимо выполнить следующую последовательность действий:

- построение каркаса семейства опорных плоскостей и линий;
- нанесение размеров по опорным плоскостям;
- создание и назначение основных габаритных параметров;
- проверка корректности работы семейства (необходимо создать 2 типоразмера с разными значениями параметров. Подробнее см. главу [10](#page-32-1) [«Проверка семейств»](#page-32-1)).

5.2.4. «Построение объемной геометрии» - это третий этап процесса создания семейств. Он состоит из следующей последовательности действий:

- выбор методов построения отдельных частей семейства;
- создание объемной геометрии с привязкой к каркасу из опорных плоскостей;

Примечание – После построения каждого элемента геометрии следует проверить корректность работы семейства, сменив типоразмер. Последовательность действий «создание элемента геометрии – проверка» необходимо повторять, пока не будет создана вся геометрия семейства.

- создание и назначение дополнительных параметров для геометрии, если потребуется;
- проверка корректности работы семейства в редакторе семейств и в проекте (подробнее см. главу [10](#page-32-1) [«Проверка семейств»](#page-32-1)).

5.2.5. «Настройка материалов, видимости и графики» - это четвертый этап процедуры создания семейств, в котором следует настроить внешний вид и отображение семейства на разных уровнях детализации в проекте. Этап состоит из следующей последовательности действий:

- определение необходимого внешнего вида семейства на плане, фасаде, разрезе и виде 3D при разном уровне детализации;
- определение потребности в символической графике и дополнительной геометрии;
- определение необходимых подкатегорий и материалов;
- создание подкатегорий и назначение их на объемные элементы;
- создание символической графики, элементов вспомогательной геометрии и УГО (условно-графического отображения) – при необходимости;
- создание параметров материалов и/или материалов и применение их к геометрии семейства;
- настройка уровней детализации объемной геометрии и символической графики;
- настройка видимости объемной геометрии и символической графики.

5.2.6. «Информационное наполнение» - это пятый этап процедуры создания семейств. Он необходим для наполнения семейства дополнительной атрибутивной информацией и состоит из следующей последовательности действий:

- добавление необходимых обязательных и дополнительных параметров (для работы со спецификациями и классификаторами в проекте);
- создание и добавление таблиц выбора, см. раздел [7.16.](#page-28-0) [«Правила](#page-28-0)  [работы с таблицами подстановки](#page-28-0) (таблицами выбора)» – при необходимости;
- создание каталога типоразмеров (см. раздел [7.15.](#page-27-0) [«Правила работы с](#page-27-0)  [каталогом типоразмеров»](#page-27-0)) – при необходимости.

5.2.7. На заключительном этапе процедуры создания семейств необходимо сформировать документ «Техническое описание семейства» (см. главу [9](#page-32-0) [«Техническое описание семейств»](#page-32-0) и [Приложение А, Шаблон –](#page-39-0) Техническое [описание семейства\)](#page-39-0).

## <span id="page-14-0"></span>**6. Планирование (анализ) разработки семейств**

## <span id="page-14-1"></span>**6.1. Выбор шаблона и планирование особенностей использования семейства**

6.1.1. Планирование семейства начинается с выбора шаблона. Шаблон семейства определяет поведение и особенности использования семейства в проекте.

6.1.2. Шаблоны семейств 3D элементов можно разделить на «типовые» и «по категории». «Типовые» шаблоны разработаны для категорий «Обобщенные модели» и следующих основ: грань, стена, перекрытие, кровля и т.п.

Примечание – Основа семейства определяет поведение семейства в проекте. Так, семейство, созданное на основе «Стена», «Перекрытие», «Потолок» или «Кровля» может быть размещено в проекте соответственно только на стену, перекрытие, потолок или кровлю.

6.1.3. Наиболее универсальным является семейство без основы, оно размещается на уровень, опорную плоскость или грань.

6.1.4. К универсальным также относятся следующие основы:

- «Грань» семейство на данной основе может размещаться на любой грани любого объекта в проекте;
- «Линия» такое семейство строится указанием начала и конца, по аналогии с построением линии или балки;
- «Два уровня» такое семейство строится указанием нижнего и верхнего уровня построения, по аналогии с колонной.

6.1.5. Специфическими являются основы «Образец» – для семейств панелей на основе образца (при разделении грани формообразующего элемента) и «Адаптивная» – для адаптивных семейств.

<span id="page-14-4"></span><span id="page-14-2"></span>6.1.6. Полный перечень «типовых» шаблонов приводится в [Таблица 1](#page-14-2) [«Типовые шаблоны для 3D семейств»](#page-14-3).

<span id="page-14-3"></span>*Таблица 1. Типовые шаблоны для 3D семейств*

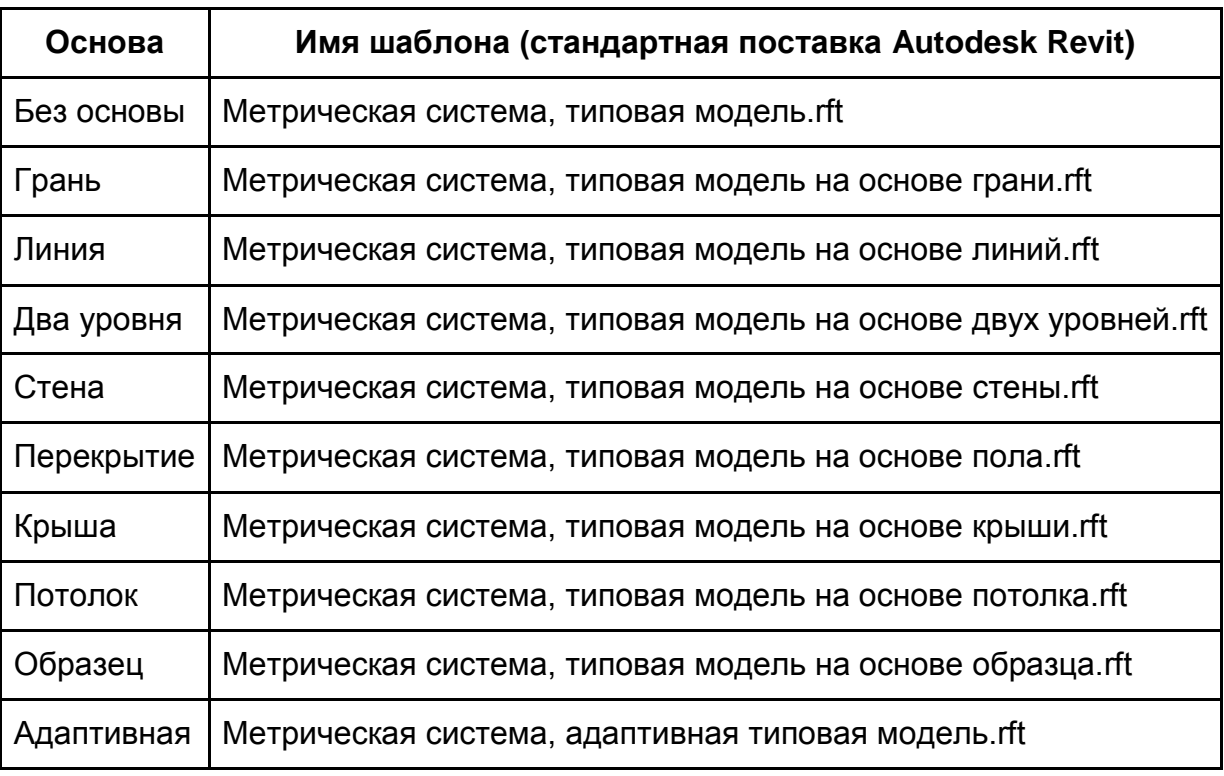

<span id="page-15-0"></span>6.1.7. На основе «типовых» шаблонов можно создавать семейства для большинства категорий. Для этого следует создать семейство на основе нужного шаблона, а затем изменить категорию семейства (Лента «Создание» – Панель «Свойства» – «Категории и параметры семейства»).

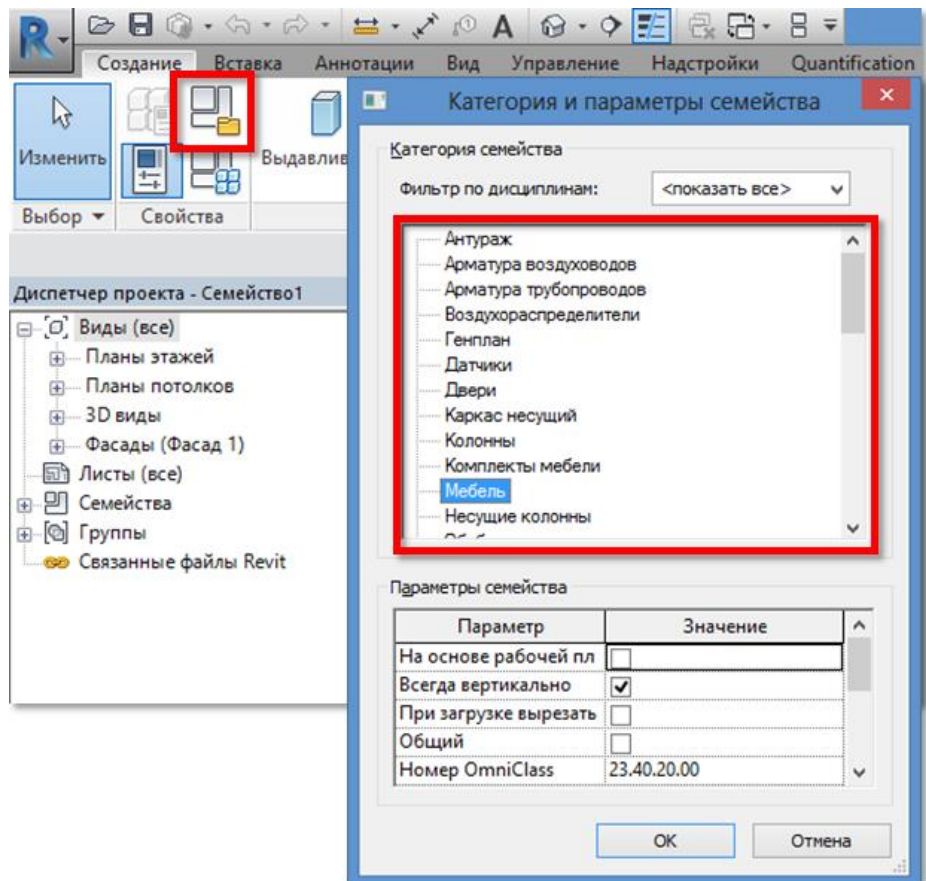

*Рисунок 2. Изменение категории семейства*

6.1.8. Ряд шаблонов «по категории» имеют нестандартные системные настройки опорных плоскостей и основ. Такие шаблоны называются «нетиповыми» и обычно используются для создания семейств отдельных категорий.

Примечание – Примеры нетиповых шаблонов:

- Метрическая система, балясина.rft;
- Метрическая система, фермы.rft;
- Шаблон формы арматурного стержня-RUS.rft.

6.1.9. Шаблоны семейств аннотаций и марок также можно условно разделить на «типовые» и «по категории».

Примечание – На основе «типового» шаблона марки «Метрическая система, типовая марка.rft» можно создать марки для большинства категорий; однако для некоторых марок есть специфические шаблоны с системными неизменяемыми настройками, например, «Метрическая система, марка нескольких категорий.rft», «Метрическая система, заголовок разреза.rft» и т.п.

6.1.10. Начинающим пользователям Autodesk Revit рекомендуется сначала проверить наличие шаблонов «по категории» для семейств выбранной категории, и только если нужного шаблона нет, использовать «типовой» шаблон и изменение категории семейства (п. [6.1.7\)](#page-15-0).

Примечание – При выборе шаблона семейства необходимо использовать следующий алгоритм:

- Проверить наличие шаблона семейства требуемой категории. Если шаблон есть, проверить соответствие основы. Если есть шаблон для нужной категории с нужной основой – использовать его;
- Если искомого шаблона нет, следует исходить из основы семейства и выбрать подходящий шаблон их списка «типовых» шаблонов (п. [6.1.6.](#page-14-4)), а затем сменить категорию семейства (п. [6.1.7.](#page-15-0)).

6.1.11. Для семейств оборудования рекомендуется использовать шаблон без основы («Метрическая система, типовая модель.rft»).

6.1.12. Если для размещения семейств оборудования используется связанная модель (задание от архитекторов и т.п.), необходимо использовать шаблон «Метрическая система, типовая модель.rft» с включенным свойством «На основе рабочей плоскости». Также допускается создание семейств оборудования на основе шаблона «Метрическая система, типовая модель на основе грани.rft».

6.1.13. Для создания семейства типа «линейный», рекомендуется использовать шаблон «Метрическая система, типовая модель на основе линий.rft» или соответствующий шаблон «по категории».

## **6.2. Планирование графической информации**

<span id="page-16-0"></span>6.2.1. На разных стадиях проектирования необходимо получать разную атрибутивную и графическую информацию (LOD 100 – LOD 400).

Примечание – Существует несколько вариантов реализации этой задачи в Autodesk Revit:

 использование разного уровня детализации в семействе (уровни детализации: низкий, средний, высокий, см. п [7.13](#page-25-0) [«Правила работы с графикой»](#page-25-0)). При таком способе в одном семействе можно менять LOD от 100 до 300/400 с помощью изменения уровня детализации вида в проекте;

- для инженерных семейств на низком (иногда и среднем) уровне детализации рекомендуется использовать условно-графические обозначения (УГО). Подробнее см. п [7.13](#page-25-0) [«Правила работы с графикой»](#page-25-0).
- использование отдельных семейств для разных LOD и стадий проекта.

6.2.2. Как правило рекомендуется использовать разную степень детализации в семействе и разрабатывать семейство для использования с уровнем проработки от LOD 100 (на низком уровне детализации) до LOD 300/400 (на высоком уровне детализации).

6.2.3. Допускается разработка семейств типа «продукт» сразу в LOD 300/400, без создания геометрии для низких уровней LOD.

6.2.4. Использование отдельных семейств для разных LOD рекомендуется в том случае, если на ранних этапах проектирования нет необходимого семейства или не принято решение об использовании конкретного семейства типа «продукт». В этом случае используются «обобщенные» семейства с упрощенной геометрией и с отсутствием информации о фирме-изготовителе, материалах и прочих данных (LOD 100 – LOD 200). После разработки семейства или выбора конкретного типа элемента такое «обобщенное» семейство заменяется на нужное семейство типа «продукт».

## **6.3. Планирование параметров и их значений**

6.3.1. При разработке семейства необходимо определиться, будет ли оно параметрическим (изменяемым в части геометрии) или нет.

6.3.2. В семействе следует предусматривать следующие группы параметров:

- Данные о габаритных размерах. Как правило, такие параметры уже есть в шаблоне семейства. Если их нет, рекомендуется использовать соответствующие параметры из файла общих параметров Autodesk (см. п. [7.12.8.](#page-24-0));
- Данные о производителе. К ним относятся: название производителя, артикул / модель изделия, ссылка на сайт производителя и т.п. Для внесения этих данных рекомендуется использовать соответствующие параметры из файла общих параметров Autodesk (см. п. [7.12.8.](#page-24-0));
- Общее описание семейства. Рекомендуется использовать стандартный параметр «Описание» и заполнять его так, чтобы можно было легко выделить однотипные элементы (например, в параметре «Описание» у всех окон рекомендуется использовать слово «Окно»: «Окно деревянное двустворчатое», «Окно ПВХ одностворчатое» и т.п.);

Примечание – Общее описание чаще всего используется для фильтров вида и фильтров спецификаций.

> Данные классификатора «OmniClass» и «Uniformat classification» («Код по классификатору»). Эти данные заполняются при использовании классификатора.

6.3.3. Атрибутивный состав семейства рекомендуется планировать так, чтобы семейство можно было однозначно идентифицировать в проекте, отобразить в спецификации и замаркировать.

## <span id="page-18-0"></span>**7. Правила создания семейств**

## **7.1. Правила именования загружаемых семейств**

7.1.1. Правила именования загружаемых семейств приведены в BIMстандарте организации для площадных объектов v.2.0, п. 4.11.3.

## **7.2. Правила именования шаблонов семейств**

7.2.1. Шаблоны загружаемых семейств следует именовать согласно схеме:

## **<Поле1>\_<Поле2>\_<Поле3>\_<Поле4>**

где поля имеют следующие значения:

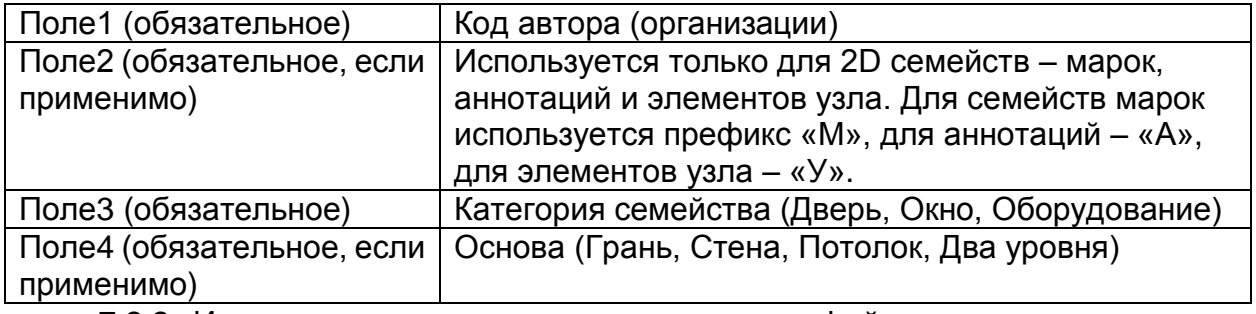

7.2.2. Использовать символ «точка» в именах файла запрещается, вместо него, где надо, следует использовать знак тире «–».

7.2.3. Все поля в имени файла начинаются с заглавной буквы, за которой следуют строчные. Если поле состоит из двух и более слов, то каждое слово начинается с заглавной буквы и все слова пишутся слитно.

7.2.4. Примеры наименований шаблонов семейств:

*ADSK\_Окно\_Стена*

*ADSK\_Окно\_Кровля*

*ADSK\_Оборудование\_Грань*

*ADSK\_ОбобщеннаяМодель\_ДваУровня*

*ADSK\_Балясина*

*ADSK\_Профиль*

*ADSK\_М\_Окно*

## **7.3. Правила именования типов загружаемых семейств**

7.3.1. Правила именования типов загружаемых семейств приведены в BIMстандарте организации для площадных объектов v.2.0, п. 4.11.4.

## **7.4. Правила именования типов системных семейств**

7.4.1. Правила именования типов системных семейств приведены в BIMстандарте организации для площадных объектов v.2.0, п. 4.11.5.

## **7.5. Правила именования параметров**

<span id="page-19-1"></span>7.5.1. Правила именования параметров приведены в BIM-стандарте организации для площадных объектов v.2.0, п. 4.11.7.

## **7.6. Правила хранения**

7.6.1. Библиотеку семейств рекомендуется хранить на сервере компании или в системе документооборота компании. Не рекомендуется использование персональных библиотек семейств у каждого пользователя в рамках организации.

7.6.2. Рекомендуется ограничить права доступа на редактирование у пользователей для всего каталога библиотеки семейств. Полные права рекомендуется предоставлять только BIM-менеджеру/координатору и разработчикам семейств.

7.6.3. Семейства, разработанные для использования в конкретном проекте, рекомендуется хранить в папке (каталоге) проекта. Рекомендуется добавлять такие семейства в общую библиотеку только после завершения проекта и выполненной проверке соответствия стандарту организации.

Примечание – Проверку новых семейств на соответствие стандарту выполняет BIMменеджер/координатор.

7.6.4. В структуре библиотеки семейств следует отражать версию программного обеспечения, к которой конкретные семейства относятся.

Структура библиотеки не регламентируется, основное требование – быстрый и простой поиск нужного семейства.

## <span id="page-19-0"></span>**7.7. Общие правила создания семейств**

7.7.1. Первичная настройка семейства состоит из следующих действий:

- изменения категории семейства, если это необходимо. При выборе категории следует руководствоваться желаемым поведением семейства в проекте, включением семейства в расчёты и в спецификации. Смена категории семейства выполняется согласно п. [6.1.7;](#page-15-0)
- настройки дополнительных параметров семейства, отвечающих за его поведение в проекте;

Примечание – Например, для несущего каркаса следует настроить дополнительные параметры «Материал для проведения модели», «Форма сечения», «Условное обозначение» и т.п., для арматуры воздуховодов – «Тип детали» и т.п.

- определения, будет ли семейство «Общим». При включении параметра «Общий», вложенное семейство воспринимается в проекте независимо от «родительского» и может маркироваться и учитываться в спецификациях;
- определения точки вставки семейства в проект. Данная точка находится на пересечении опорных плоскостей (по координатам x, y, z). Для 3D семейств таких плоскостей должно быть три, для 2D – две.

У данных плоскостей должен быть включен параметр «Задаёт начало». Такие плоскости необходимо заблокировать с помощью инструмента «Кнопка».

 включения и настройки параметра «Точка расчета помещения» (при необходимости).

Примечание – При настройке ряда семейств: окон, дверей, мебели, оборудования и прочих семейств, которые могут иметь принадлежность к помещению, необходимо включить и настроить параметр «Точка расчета помещения». При настройке необходимо ориентировать точку расчета внутрь будущего помещения.

Настройка данного свойства актуальна для дверей, окон, светильников, выключателей, розеток и прочих элементов, располагаемых внутри помещения или на границе между помещениями.

7.7.2. После первичной настройки семейства необходимо построить опорные плоскости – каркас семейства.

Примечание – При разработке семейства следует учитывать, что параметры должны управлять положением опорных плоскостей (каркасом), а опорные плоскости должны управлять объемной геометрией и символической графикой семейства.

7.7.3. При создании опорных плоскостей необходимо выбирать правильный тип связи (параметр «Связь»). Если определить нужный тип связи затруднительно, следует выбирать тип связи «Слабая».

7.7.4. Для параметризации угла следует использовать в качестве элемента «каркаса» не опорную плоскость, а вспомогательную линию, с блокировкой начала линии в нужной точке.

#### **7.8. Правила работы с геометрией**

<span id="page-20-0"></span>7.8.1. Геометрия в семействах Autodesk Revit представлена в виде объемных и полостных элементов. Объемным элементам можно задавать параметры, в т.ч. параметры видимости и материала.

7.8.2. Все элементы геометрии должны быть привязаны к опорным плоскостям или вспомогательным линиям. Привязку элементов рекомендуется выполнять на уровне эскиза.

7.8.3. При создании семейств рекомендуется упрощать создаваемые элементы геометрии. Уровень детализации должен быть достаточен для производства чертежей общего вида (не узлов и не деталировочных чертежей).

Примечание – Без необходимости не следует моделировать внутреннее строение инженерного оборудования, резьбу на болтах, фаски на мелких элементах и т.п.

7.8.4. Для повышения производительности обработки модели в проекте Autodesk Revit, рекомендуется разделять элементы геометрии семейства Autodesk Revit по уровням детализации. Крупные элементы должны быть видимыми на всех уровнях детализации, мелкие – только на высоком уровне детализации.

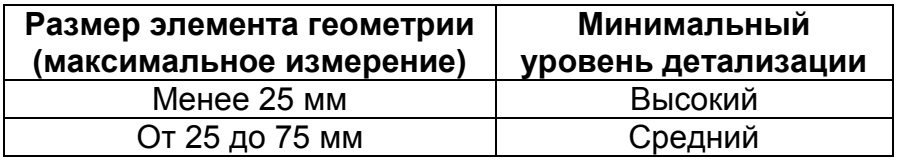

*Таблица 2. Размер элемента и уровень детализации*

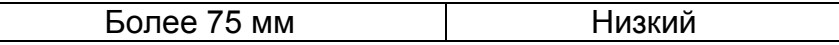

7.8.5. При разработке семейства необходимо учитывать уровни проработки – LOD. Для реализации одновременно LOD100 – LOD300 в одном семействе, может понадобиться создание нескольких элементов геометрии (индивидуальная геометрия для каждого LOD). Следует минимизировать количество дополнительной геометрии, чтобы не усложнять семейство и не увеличивать размер файла.

Примечание – Как правило, элементы геометрии, появляющиеся на всех уровнях детализации вида следует создавать в единственном экземпляре.

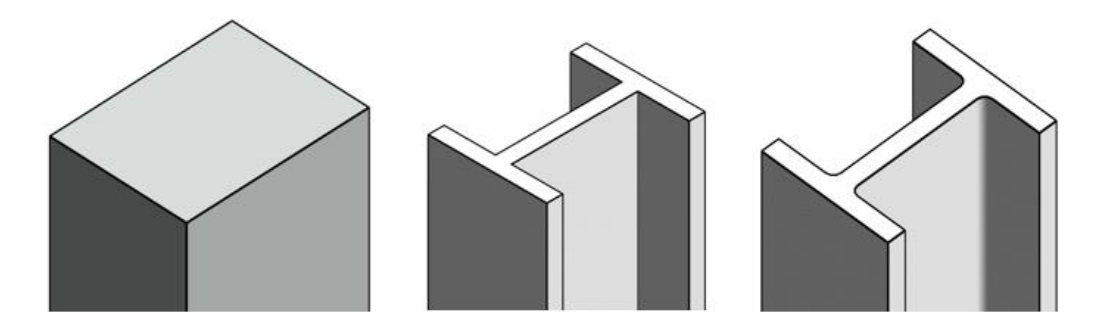

*Рисунок 3. Три уровня детализации для колонны в одном семействе (LOD100, LOD200 и LOD300)*

7.8.6. Для формирования условных обозначений следует использовать не элементы модели, а символическую графику или элементы аннотации и элементы узлов. Подробнее см. раздел [7.13](#page-25-0) [«Правила работы с графикой»](#page-25-0).

Примечание – Примеры условных обозначений: открывание двери в плане, обозначение окна в плане, УГО инженерного элемента.

7.8.7. Если элемент используется более, чем в одном семействе, рекомендуется использовать вложенное семейство, т.е. создавать отдельное семейство для такого элемента и загружать его в нужное семейство.

Примечание – Пример вложенных семейств: дверные ручки, болты и гайки в стальных узлах, смесители в семействах сантехнических приборов и т.п. Подробнее о вложенных семействах см. раздел [7.14.](#page-26-0) [«Правила работы с вложенными семействами»](#page-26-0).

7.8.8. При создании элементов геометрии и символической графики рекомендуется использовать подкатегории. Подробнее про подкатегории см. раздел [7.10.](#page-22-0) [«Правила использования подкатегорий»](#page-22-0).

Примечание – Например, при создании семейства дверной ручки, следует использовать подкатегорию «Фурнитура», а для линий открывания окна на фасаде – подкатегорию «Открывание».

7.8.9. В инженерных семействах рекомендуется создавать дополнительные элементы геометрии, описывающие зону обслуживания оборудования («service area» или «operation area»). Для таких элементов рекомендуется использовать отдельную подкатегорию «Зона обслуживания».

Примечание – Хорошей практикой также считается назначение на такие элементы параметра видимости, выключенного по умолчанию.

#### **7.9. Правила работы с импортированной геометрией**

7.9.1. Не рекомендуется использовать импортированную геометрию (DWG и прочие файлы) в семействах Autodesk Revit – это может привести к программным ошибкам при использовании таких семейств в проекте.

7.9.2. Разрешается использовать импортированную геометрию в качестве основы – импортировать геометрию в семейство и строить по ней элементы геометрии Autodesk Revit. После этого импортированные объекты необходимо удалить.

7.9.3. Если исходная модель элемента выполнена в Inventor, рекомендуется воспользоваться конвертацией модели Inventor в семейство Autodesk Revit, а не использовать формат ADSK или DWG.

## <span id="page-22-0"></span>**7.10. Правила использования подкатегорий**

7.10.1. Подкатегории следует использовать в следующих случаях:

 для управления видимостью и графикой отдельных элементов или групп элементов в семейства в проекте независимо друг от друга.

Примечание – Например, при создании дверных ручек, петель и т.п. используется подкатегория «Фурнитура»; в результате видимость и настройки графики этих элементов можно изменить в проекте независимо от основного семейства двери.

> для выделения вспомогательных элементов, которые необходимо отображать только на отдельных видах, но необходимо учитывать при проверке на пересечения;

Примечание – Пример таких объектов – зоны обслуживания у оборудования («service area» или «operation area») или зона открывания дверного полотна у двери.

> для настройки вспомогательной графики – осевых и невидимых линий и т.п.

7.10.2. По возможности следует использовать системные (созданные в шаблонах по умолчанию) подкатегории. Если имеющихся подкатегорий недостаточно, следует создать дополнительные подкатегории.

Примечание – Название подкатегории нужно задавать в соответствии с требованиями конкретной компании либо руководствуясь здравым смыслом. При этом название должно быть определено по аналогии с существующими подкатегориями, точно описывать элемент и не должно иметь возможность неправильной трактовки.

7.10.3. Для вложенных семейств, как правило, используются те же подкатегории, что и для родительских.

## **7.11. Правила работы с материалами**

7.11.1. На каждый 3D элемент семейства должен быть назначен материал либо параметр материала, с помощью которого можно изменить материал семейства непосредственно в проекте.

7.11.2. Существует несколько вариантов назначения материала:

 непосредственное назначение материала на элемент. Данный способ разрешено применять при создании семейств сантехнических приборов, мебели, оборудования и т.п. – тех элементов, которые не будут менять материал в проекте;

- назначение параметра материала на элемент, при этом в значении параметра должен быть указан материал <по категории>. Данный способ рекомендован для назначения материалов, которые могут меняться в проекте;
- назначение параметра материала на элемент, при этом в значении параметра указывается конкретный материал. Этот способ не рекомендуется применять.

7.11.3. При назначении материалов рекомендуется использовать существующие библиотеки (стандартную библиотеку Autodesk или библиотеки компании).

7.11.4. Если нужного материала нет в библиотеке, его нужно создать, настроить и сохранить в библиотеку. Правила именования материалов указаны в BIM-стандарте организации для площадных объектов v.2.0, п. 4.11.19.

7.11.5. Рекомендуется использовать стандартные текстуры из комплекта поставки Autodesk Revit. Допускается использование пользовательских текстур. Файлы текстур должны иметь наименование в соответствии с BIMстандартом организации для площадных объектов v.2.0, п. 4.11.20.

7.11.6. К файлам изображений текстур применяются следующие требования:

- размер не менее 512 x 512 пикселей для изображений квадратной формы и не менее 512 пикселей по самой длинной стороне для изображений прямоугольной формы;
- разрешение изображения не менее 150 точек на дюйм.

7.11.7. При разработке семейств оборудования зачастую возникает необходимость использования материала-покраски конкретного цвета по RAL/RGB, в этом случае рекомендуется именовать материалы с указанием цвета, например, «Color RGB 230-245-015».

## **7.12. Правила работы с параметрами**

7.12.1. При разработке однотипных семейств следует использовать одинаковые параметры.

7.12.2. Если параметры своими значениями управляют геометрическим размером или формой семейства, при изменении значений должны меняться размер и/или форма семейства в модели.

7.12.3. Выделяются 3 вида параметров: Параметры семейства, Параметры проекта, Общие параметры.

Основное различие параметров состоит в возможности их использования в марках и спецификациях. В [Таблица 3](#page-23-0) [«Сравнение разных видов параметров»](#page-23-1) описаны основные отличия видов параметров.

<span id="page-23-1"></span>*Таблица 3. Сравнение разных видов параметров*

<span id="page-23-0"></span>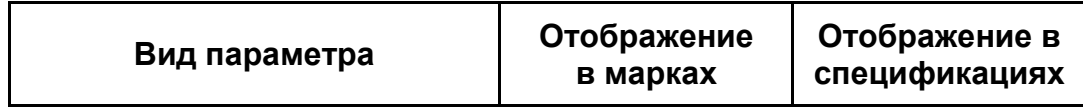

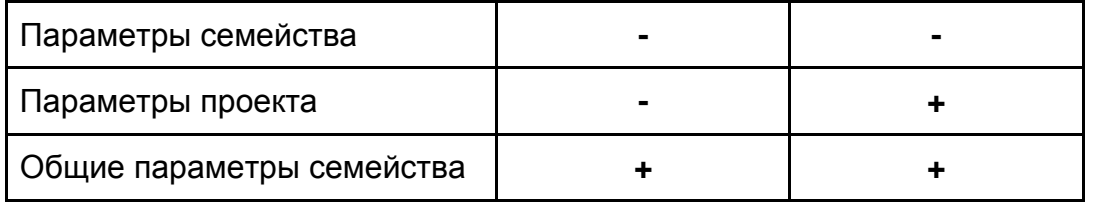

7.12.4. Параметры проекта создаются в рамках шаблона или в рамках проекта Autodesk Revit. Для параметров проекта (не общих) регламентируется только схема именования (см. раздел. [7.5](#page-19-1) [«Правила именования параметров»](#page-19-1)).

Примечание – Для корректной работы в общем (сборочном) файле одинаковые параметры в разных файлах (связанных) должны называться одинаково, тогда они будут отображаться в спецификациях как один параметр.

7.12.5. Параметры семейства создаются непосредственно в семействе. Для параметров семейства также регламентируется только схема именования.

7.12.6. При необходимости включения параметра в спецификацию или в марку в проекте следует создавать его как «общий» параметр. Если такой необходимости нет, следует использовать параметры семейства.

7.12.7. Общие параметры создаются в файле общих параметров в рамках работы в семействе или в проекте. Каждый общий параметр имеет уникальный глобальный идентификатор (GUID).

Примечание – Параметры с одинаковыми именами, но разными GUID определяются Autodesk Revit как разные параметры и попадают в разные столбцы спецификации. Поэтому для корректной работы всех участников проекта, необходимо использовать одинаковые, а не просто одноименные общие параметры.

<span id="page-24-0"></span>7.12.8. При создании файла общих параметров организации в качестве основы рекомендуется использовать файл общих параметров, разработанный и рекомендованный компанией Autodesk (прилагается к BIM-стандарту организации для площадных объектов v.2.0).

7.12.9. При формировании файла общих параметров в конкретной организации необходимо обязательно руководствоваться системой именования (п. [7.5\)](#page-19-1) и добавлять к имени параметра код автора.

7.12.10. При формировании файла общих параметров необходимо обязательно заполнять «Описание параметра».

Примечание – Содержимое «Описания параметра» отображается в подсказках при наведении курсора на конкретный параметр, что помогает пользователям правильно использовать параметр.

7.12.11. При добавлении параметров к семейству из нескольких элементов следует, по возможности, указывать, к какому элементу относится этот параметр. Пример: «Подоконник\_Ширина», «Подоконник\_Глубина», «Створка\_Ширина», «Створка\_Высота».

7.12.12. При создании параметров необходимо выбрать логичную группировку для них.

Примечание – Например, основные размерные параметры следует группировать в разделе «Размеры», вспомогательные размерные параметры – в разделе «Прочее», параметры материалов – в разделе «Материалы и отделка» и т.п.

7.12.13. При разработке семейства оборудования конкретного производителя, следует добавлять параметры модели, описания и прочие параметры, необходимые для идентификации конкретной модели оборудования. Такие параметры содержатся в группе параметров «01 Обязательные ОБЩИЕ» файла общих параметров, рекомендованных компанией Autodesk (см. п. [7.12.8.](#page-24-0)).

7.12.14. Для описания технических характеристик оборудования (таких как тепловая и электрическая мощность, сила тока, напряжение и т.п.) необходимо использовать параметры из группы «04 Обязательные ИНЖЕНЕРИЯ» файла общих параметров, рекомендованных компанией Autodesk (см. п. [7.12.8\)](#page-24-0).

## **7.13. Правила работы с графикой**

<span id="page-25-0"></span>7.13.1. Семейство может содержать графику на разных уровнях детализации: высоком, среднем и низком.

7.13.2. На 3D видах на низком уровне детализации, как правило, используется схематическое отображение элементов для категорий дисциплины «Конструкции» (балок, колонн, ферм и т.п.), и упрощенное отображение элементов для категорий дисциплины «Архитектура» (мебели, окон, дверей и т.п.).

7.13.3. На 3D видах на среднем уровне детализации для категорий дисциплины «Архитектура» и «Конструкции» используется упрощенное отображение элемента (не отображаются отверстия, крепёж, фурнитура, фаски, скругления и т.п.).

7.13.4. На 3D видах на высоком уровне детализации для всех категорий отображается детализированное представление модели. При этом следует учитывать, что уровень детализации должен быть достаточен для производства чертежей общего вида (не узлов и не деталировочных чертежей).

7.13.5. Отображения на 3D видах на всех уровнях детализации для инженерных категорий указаны в [Таблица 4](#page-25-1) [«Настройка 3D вида для инженерных](#page-25-2)  [категорий»](#page-25-2).

<span id="page-25-1"></span>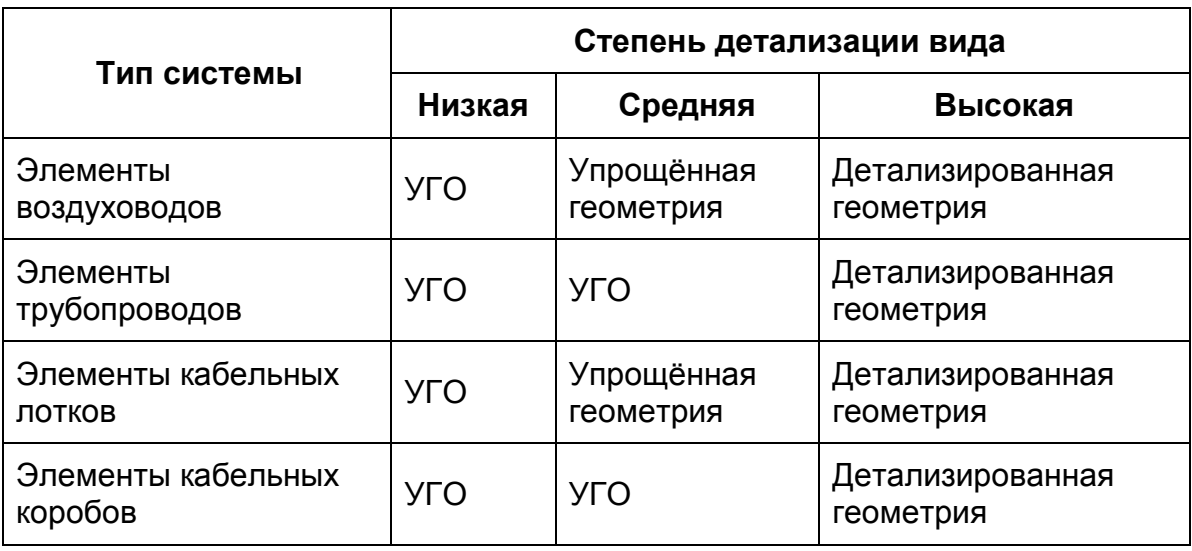

<span id="page-25-2"></span>*Таблица 4. Настройка 3D вида для инженерных категорий*

7.13.6. На видах в плане/спереди/сбоку на низком уровне детализации используется схематическое изображение элемента, согласно нормативным документам.

7.13.7. На видах в плане/спереди/сбоку на среднем уровне детализации используется схематическое или детализированное изображение элемента, согласно нормативным документам.

7.13.8. На видах в плане/спереди/сбоку на высоком уровне детализации используется фактическое изображение элемента для получения графического представления проекции или сечения элемента с его точными габаритными размерами.

7.13.9. Для формирования схематичного изображения элемента на плане / разрезе (реже – на фасаде) используется «Символическая графика» – линии, области маскировки и цветовые области.

7.13.10. Для формирования УГО используется символическая графика или вложенное семейство аннотации или вложенное семейство элемента узла.

## **7.14. Правила работы с вложенными семействами**

<span id="page-26-0"></span>7.14.1. Вложенное семейство – это семейство, загруженное в другое семейство (родительское). Выделяют два типа вложенных семейств:

- обычные вложенные семейства воспринимаются в проекте как геометрия родительского семейства;
- «общие» вложенные семейства воспринимаются в проекте как независимые семейства; такие семейства можно замаркировать, они отображаются в спецификациях независимо от родительского семейства.

7.14.2. Потребность в использовании вложенных семейств возникает в следующих случаях:

- повторное применение семейства (дверная ручка, смеситель и т.п.);
- необходимость параметризации выбора типа вложенного элемента;

Примечание – Например, выбор типа дверной ручки непосредственно в проекте из списка вариантов ручек, загруженных в семействе.

использование в семействе параметризованного массива;

Примечание – В данном случае в качестве элементов массива можно использовать только вложенные семейства.

- использование в качестве УГО, элемента детализации или символической графики;
- потребность в независимом учете элементов семейства (используются только «общие» вложенные семейства).

Примечание – Например, если нужно посчитать и замаркировать подоконники, они могут быть загружены как «общие» вложенные семейства непосредственно в семейство окна.

7.14.3. Чтобы настроить семейство в качестве «общего», необходимо включить параметр «Общий» в свойствах семейства.

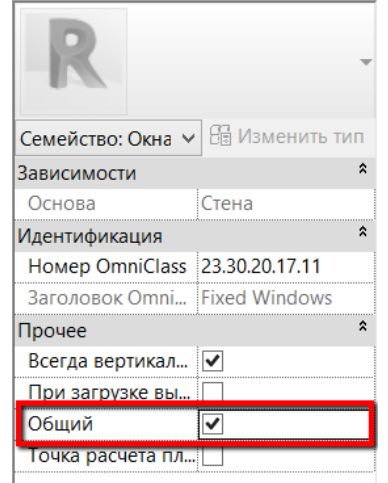

*Рисунок 4. Настройка «общего» семейства.*

7.14.4. Параметры вложенного семейства могут быть связаны с параметрами родительского семейства с помощью команды «Назначение параметров семейства». При такой связи можно управлять вложенным семейством при помощи параметров родительского семейства.

Примечание – Для использования команды «Назначение параметров семейства» рекомендуется при параметризации вложенного семейства настраивать необходимые параметры «по экземпляру». Исключение составляет вложенное семейство профиля, в котором запрещено использовать параметры экземпляра.

7.14.5. Общие вложенные семейства рекомендуется именовать таким образом, чтобы они в диспетчере проекта визуально отличались от остальных.

Примечание – Некоторые авторы к именам вложенных семейств добавляют префикс «Х\_», где «Х» может быть любым знаком.

## **7.15. Правила работы с каталогом типоразмеров**

<span id="page-27-0"></span>7.15.1. Каталог типоразмеров – это текстовой файл (расширение TXT) с определенной формой записи данных. Он позволяет выбирать типоразмеры семейства с определенными значениями параметров прямо во время загрузки в проект и используется для семейств с большим количеством типоразмеров (больше 6).

7.15.2. Чтобы файл каталога типоразмеров выполнял свои функции, нужно соблюдать ряд правил при его создании:

- файл каталога типоразмеров должен именоваться так же, как семейство, к которому он прилагается;
- файл должен размещаться в той же папке, что и семейство;
- файл не должен содержать параметров, которые отсутствуют в семействе.

7.15.3. Файл каталога типоразмеров использует определенный синтаксис:

> первая строка записи – это перечисление параметров, используемых в каталоге; для отделения параметров друг от друга используются запятая или точка с запятой;

 после строки записи параметров следуют строки записи значений параметров. Каждая строка начинается с имени типоразмера, затем следуют значения соответствующих параметров из первой строки, разделенные также запятой или точкой с запятой.

7.15.4. Подробнее про создание файла каталога типоразмеров можно узнать в справке Autodesk Revit.

7.15.5. При создании файла каталога типоразмера рекомендуется использовать только те параметры, которые формируют типоразмер. Лишние параметры затрудняют использование каталога.

7.15.6. Если значение какого-либо параметра постоянно для всех типоразмеров семейства, такой параметр не следует вносить в каталог типоразмеров.

7.15.7. Для удобства работы, рекомендуется располагать параметры в порядке важности для выбора пользователя.

## **7.16. Правила работы с таблицами подстановки (таблицами выбора)**

<span id="page-28-0"></span>7.16.1. Таблицы выбора – это CSV файлы, содержащие значения параметров для разных моделей инженерных элементов. Таблицы выбора применяются преимущественно для инженерных семейств.

Примечание – Autodesk Revit осуществляет поиск значений параметров по таблице выбора и, если находит соответствие, возвращает значение нужного параметра или нескольких параметров. Например, так можно найти артикул и все нужные значения для построения геометрии отвода для труб с диаметром 16 и 32. Если затем меняется диаметр труб, то перестраивается геометрия отвода и меняется артикул.

7.16.2. CSV файл таблицы выбора загружается непосредственно в семейство. Специфических требований к наименованию файлов нет.

7.16.3. Требования к синтаксису таблиц выбора похожи на требования к каталогу типоразмеров. Подробности можно узнать в справке Autodesk Revit.

7.16.4. Одно из ограничений таблиц подстановки – текст можно извлекать только из столбца комментария (первого столбца таблицы).

## **7.17. Правила работы с миниатюрами файлов**

7.17.1. Для удобного просмотра семейств в проводнике Windows или окне предварительного просмотра в Autodesk Revit, следует сохранять семейство определенным образом для формирования корректной миниатюры файла.

7.17.2. Изображение миниатюры должно четко и однозначно представлять конкретное семейство.

7.17.3. Чтобы настроить 3D или 2D вид для формирования миниатюры, необходимо выполнить следующую последовательность действий:

- на виде выключить видимость размеров и опорных плоскостей, а также всех вспомогательных элементов;
- у семейств с основой выключить видимость основы (стены, перекрытия и т.п.);
- правильно ориентировать вид;

Примечание – Для некоторых семейств рекомендуется ориентировать 3D вид фронтально (например, для окон, дверей), для некоторых – вид сверху или сбоку (для балок, колонн). Для прочих 3D семейств рекомендуется использовать ориентацию вида по умолчанию.

установить высокий уровень детализации у вида.

7.17.4. Чтобы установить настроенный вид в качестве миниатюры, необходимо при сохранении семейства выбрать настроенный вид в разделе «Миниатюра» («Параметры…» - «Миниатюра» - «Источник»).

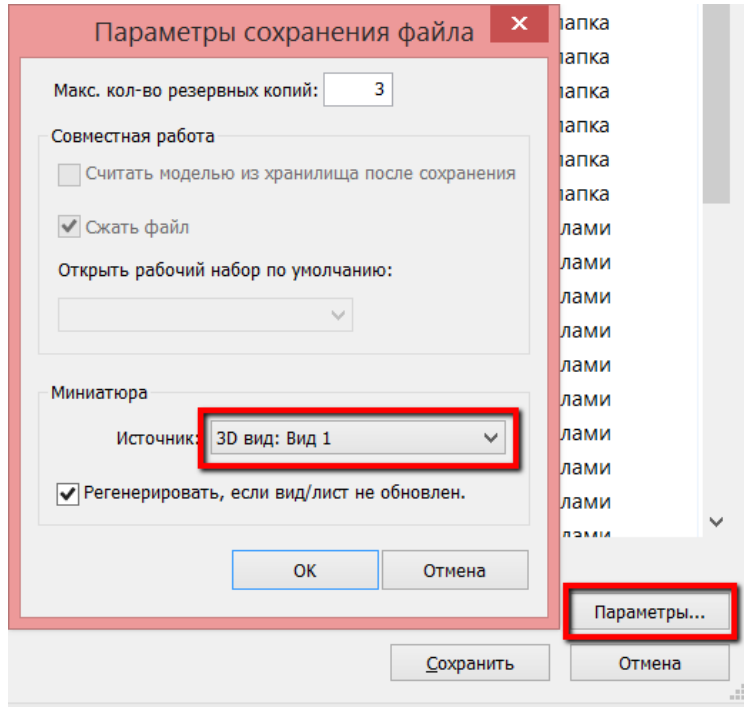

*Рисунок 5. Установка вида в качестве миниатюры.*

## **7.18. Оптимизация размера файла семейства**

7.18.1. Семейства должны быть оптимизированы по размеру. Для семейств разных категорий существуют рекомендации по оптимальному и максимальному размеру файла.

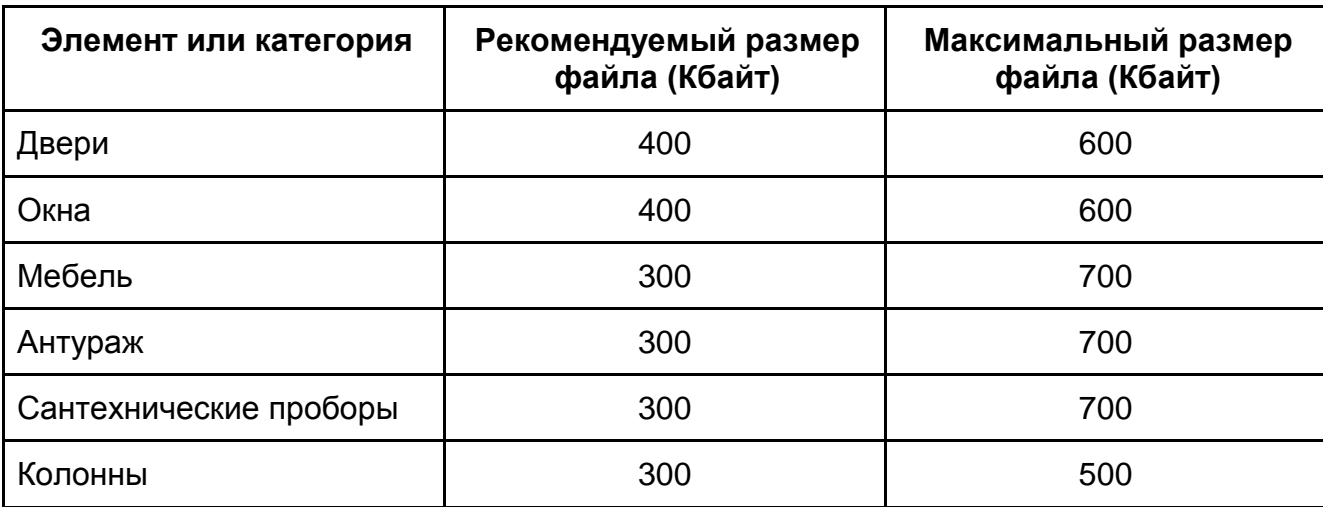

*Таблица 5. Рекомендуемые значения размеров файлов семейств*

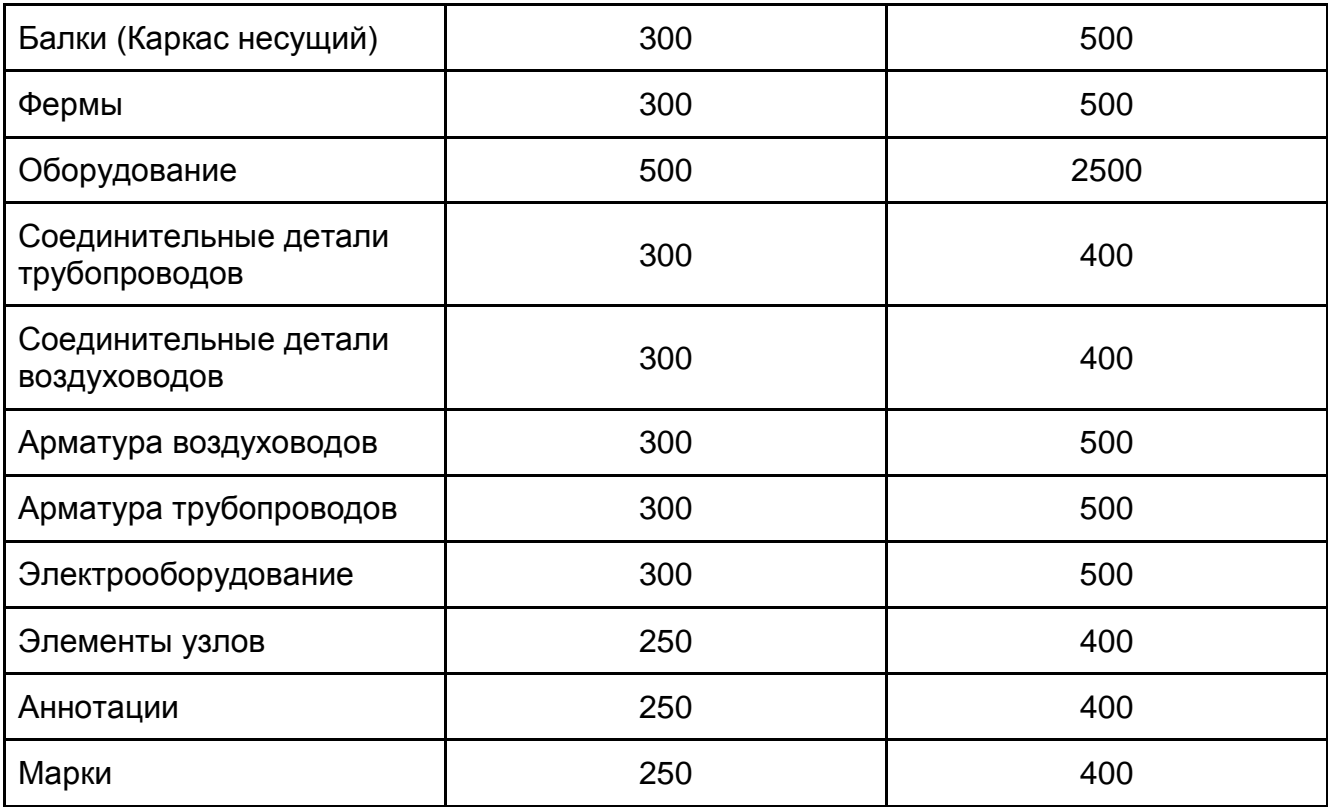

7.18.2. После окончания разработки семейства следует удалить все ненужные виды (планы, разрезы и т.п.) в семействе, а затем выполнить команду «Очистка от неиспользуемых» (панель «Управление») и удалить все неиспользуемые материалы, стили лини, типы штриховок, стили текста и т.п.

7.18.3. Семейства, содержащие вложенные семейства, могут превышать рекомендуемые значения размера семейства. Максимальный размер такого семейства определяется как произведение количества всех вложенных семейств на максимальный размер одного семейства данной категории.

7.18.4. Для оптимизации производительности работы семейства в проекте рекомендуется использовать следующие правила:

- Нельзя допускать избыточной параметризации семейства. Если не планируется изменять размеры элемента – не следует параметризовать его, необходимо сразу создавать элемент нужного размера;
- Нельзя допускать избыточной реалистичности и избыточной детализации семейства – это ведет к увеличению размера и потере производительности;
- Чрезмерное использование полостных элементов, массива и формул в параметрах ведет к увеличению размера семейства и потере производительности;
- Чрезмерное количество вложенных семейств ведет к увеличению размера файла и потере производительности;
- Использование более двух уровней вложения ведет к потере производительности семейства в проекте;

Примечание – вложенное семейство внутри другого вложенного семейства внутри родительского семейства – 2 уровня вложения.

 Большое количество типоразмеров увеличивает размер файла. Если типоразмеров 6 и более, необходимо создавать каталог типоразмеров (см. раздел [7.15](#page-27-0) [«Правила работы с каталогом типоразмеров»](#page-27-0)).

## <span id="page-31-0"></span>**8. Адаптация семейств, полученных из открытых источников**

#### **8.1. Обработка параметров**

8.1.1. Не рекомендуется использование семейств из открытых источников без адаптации: предварительной проверки, настройки по данному Руководству и очистки от неиспользуемых составляющих.

8.1.2. Этап «Обработка параметров» включает в себя переименование параметров семейства с иностранного языка на русский в соответствии с правилами именования, а также замену общих параметров из семейства на аналогичные общие параметры из файла общих параметров компании.

8.1.3. Если общий параметр в таком семействе не предполагается использовать в качестве общего (т.е. параметр не должен отображаться в марке или в спецификации), необходимо заменить его на параметр проекта.

8.1.4. Ненужные параметры следует удалять. В семействе не должно оставаться параметров с неизвестным назначением.

Примечание – Чаще всего это дополнительные параметры от разработчиков семейств или производителей; такие параметры не нужны в данном семействе в рамках проектных задач.

8.1.5. К семейству необходимо добавить все нужные обязательные общие параметры из файла общих параметров компании и наполнить их информацией (при необходимости).

#### **8.2. Обработка геометрии и подкатегорий**

8.2.1. На этапе «Обработка геометрии и подкатегорий» необходимо убедиться, что в семействе не содержится импортированная DWG либо другая геометрия. Использовать семейства, содержащие импортированную DWG либо подобную геометрию, не рекомендуется. Это может привести к ошибкам и нестабильности файла проекта Autodesk Revit.

8.2.2. Если импортированная геометрия присутствует, необходимо заменить ее на геометрию Autodesk Revit (для чего создать геометрию Autodesk Revit), а затем удалить. В семействе не должно оставаться импортированной геометрии.

8.2.3. Используемые в семействе подкатегории необходимо переименовать. При этом следует руководствоваться разделом [7.10.](#page-22-0) [«Правила использования](#page-22-0)  [подкатегорий»](#page-22-0).

8.2.4. После переименования необходимо проконтролировать разделение семейства на подкатегории. Каждый элемент семейства должен принадлежать соответствующей подкатегории.

## **8.3. Обработка материалов**

8.3.1. На данном этапе необходимо убедиться, что все параметры материалов в семействе имеют значение <По категории>. Далее необходимо проверить, есть ли в семействе элементы с прямым назначением материала (с материалом, но без параметра) и переименовать примененные материалы или выбрать взамен них стандартные материалы Autodesk.

## **8.4. Обработка каталога типоразмеров и таблиц выбора**

8.4.1. На данном этапе необходимо заменить в каталоге типоразмеров и таблицах выбора (если они имеются) все переименованные или замененные параметры и перевести данные на русский язык (при необходимости).

## **8.5. Очистка от неиспользуемых элементов**

8.5.1. Данный этап состоит из следующей последовательности действий:

- удаление ненужных видов (планов, 3D вдов и т.п.);
- удаление неиспользуемых вложенных семейств;
- удаление образцов линий;
- удаление образцов заливок (штриховок), как условных, так и моделирующих;
- выполнение команды «Удалить неиспользуемые».

8.5.2. После выполнения всех настроек следует провести тестирование семейства, согласно разделу [10](#page-32-1) [«Проверка семейств»](#page-32-1).

## <span id="page-32-0"></span>**9. Техническое описание семейств**

9.1.1. Техническое описание семейства необходимо пользователю, чтобы лучше понимать принципы работы с семейством в проекте.

9.1.2. Техническое описание разрабатывается только для сложных семейств и не разрабатывается для семейств марок, профилей и т.п.

9.1.3. Техническое описание семейства должно включать в себя:

- изображение семейства (план / фасад / разрез / 3D);
- перечень параметров с комментариями;
- описание разделения семейства на подкатегории (для настройки графики в проекте);
- указания по работе с семейством (при необходимости).
- 9.1.4. Шаблон технического описания семейства приведена в Приложении А.

9.1.5. Пример технического описания семейства приведен в Приложении Б.

9.1.6. Техническое описание семейства должно быть выполнено в формате PDF. Файл описания должен иметь такое же название, как и файл семейства и находиться в том же каталоге (папке), что и семейство.

## <span id="page-32-2"></span><span id="page-32-1"></span>**10. Проверка семейств**

## **10.1. Процедура проверки семейства в редакторе семейств**

10.1.1. Семейство необходимо проверять после каждого шага в процессе создания.

10.1.2. Проверять необходимо все параметры семейства, чтобы обеспечить правильное изменение геометрии при изменении параметров.

10.1.3. Все типоразмеры в семействе необходимо проверять следующим образом:

- изменить типоразмер;
- применить изменение;
- просмотреть геометрию и удостовериться, что поддерживаются все размеры и пропорции.

10.1.4. В семействах на основе необходимо проверять, что они правильно подстраиваются под изменения размеров основы:

> поменять толщину основы и удостовериться, что семейство правильно изменило свою геометрию.

Примечание – Для данной проверки рекомендуется в редакторе семейства при разработке конкретного семейства создать два дополнительных типоразмера основы, один меньшего, а второй большего размера. Изменение толщины основы в таком случае выполняется выбором её соответствующего типоразмера.

10.1.5. Все виды в семействе необходимо проверять на предмет правильного отображения графики на разных уровнях детализации и при разных визуальных стилях.

10.1.6. Проверить необходимо:

- «ручки формы» на краях геометрии и удостовериться, что вся геометрия привязана либо к опорным плоскостям, либо к вспомогательным линиям;
- убедиться, что размер с назначенным параметром привязан именно к опорной плоскости/вспомогательной линии, а не к самой геометрии.

10.1.7. При проверке инженерных семейств необходимо проверять соединители:

- удостовериться, что выбран правильный тип соединителя;
- проверить связь соединителей, для передачи информации между парой соединителей;
- проверить направление потока, классификацию системы;
- проверить привязку параметра соединителя к параметру семейства, значение расхода или электрические характеристики.

## **10.2. Процедура тестирования семейства в проекте**

<span id="page-33-0"></span>10.2.1. Проверка семейства в проекте производится на завершающих этапах создания семейства. Окончательная проверка семейства в проекте производится после его окончательной проверки в редакторе семейства.

10.2.2. При проверке семейств в проектном окружении рекомендуется:

проверять результат изменения всех параметров;

 при разработке большого количества семейств следует проводить проверку до 10% созданных семейств, выбранных случайным способом. Проверку рекомендуется выполнять силами специалиста, который не участвовал в разработке конкретных семейств.

10.2.3. Семейства в проектном окружении рекомендуется проверять следующим образом:

загрузить семейство в проект;

Примечание – Если семейство имеет каталог типоразмеров, в проект необходимо выборочно загрузить примерно 10% от общего числа типоразмеров.

- во всех видах, на всех уровнях детализации (низкий/средний/высокий) и при всех визуальных стилях провести визуальную проверку семейства;
- для проверки всех типоразмеров семейства необходимо выбрать каждый из типоразмеров и удостовериться, что поддерживаются все размеры и пропорции;
- создать новые типоразмеры, изменить по одному все параметры и проверить отображение изменений на всех видах;
- проверить правильность назначения материалов частям геометрии;

Примечание – Для лучшей проверки назначения материалов следует поменять все параметры материала на «стекло». Если любая часть геометрии не отображается как «стекло», сразу становится ясно, что параметр материала назначен неправильно;

- выполнить визуализацию семейства и увериться, что материалы корректно отображаются;
- проверить поведение семейства при выполнении команд «Копировать/Вставить», «Повернуть» и «Зеркало».

10.2.4. Для семейств на основе следует проверить их поведение при изменениях размеров основы:

- разместить семейство на основу заданной толщины и убедиться, что семейство «работает» на всех подходящих основах;
- изменить толщину основы в диапазоне 25-400% и проверить, наблюдается ли отсоединение геометрии семейства.

## <span id="page-34-0"></span>**11. Внесение изменений и версионность семейств**

#### **11.1. Правила именования и размещения новых версий**

11.1.1. Для каждой версий Revit, на которых осуществляется разработка проектов, необходимо иметь библиотеку семейств соответствующей версии.

Примечание – Семейства, как и проекты Revit, не имеют обратной совместимости (можно повысить версию программного обеспечения, но нельзя ее понизить). Для обеспечения бесперебойной работы над проектами, версия файлов семейств в библиотеке должна соответствовать версии Revit, в которой разрабатывается текущий необходимо иметь одинаковую библиотеку семейств.

11.1.2. Новые версии семейств следует разрабатывать для самой «старшей» из применяемых в проектах версии Revit, а затем переводить во все «младшие» версии Revit и проверять соответствующим образом (см. раздел [10](#page-32-1) [«Проверка семейств»](#page-32-1)).

Примечание – Старшей считается версия с более ранним номером, например, Revit 2012, а младшей считается версия с более поздним номером, например, Revit 2017.

<span id="page-35-1"></span>11.1.3. В каждом семействе должен присутствовать параметр "ADSK\_Версия Revit", и он должен быть заполнен соответствующим образом.

11.1.4. Значение параметра "ADSK\_Версия Revit" записывается в формате "Revit 2016", "Revit 2017". В него записывается версия Revit, для которой создано или обновлено и протестировано семейство. Параметр следует заполнять в поле, предназначенном для формулы.

11.1.5. При разработке и использовании семейств кроме версии Revit следует отслеживать версию самого семейства.

Примечание – Необходимость в изменении версии семейства возникает в следующих случаях:

обнаружении ошибки в работе семейства;

замене кодов классификатора в семействе;

замене или добавлении параметров.

11.1.6. Номер версии семейства следует записывать в параметр "ADSK\_Версия семейства" в формате "Версия 1", "Версия 2" и т.п.

11.1.7. Параметр следует заполнять в поле, предназначенном для формулы.

Примечание – При первоначальном создании параметру "ADSK\_Версия семейства" следует присваивать значение «Версия 1».

11.1.8. При изменении семейства его версию следует изменить на последующий порядковый номер, например, "Версия 1" на "Версия 2" и т.п.

11.1.9. Имя файла семейства при изменении версии не должно меняться.

11.1.10. В каждом семействе должен присутствовать параметр "ADSK\_Дата изменения", и он должен быть заполнен соответствующим образом.

Примечание – Параметр «Дата изменения» играет важную роль при корректировке семейств. Не рекомендуется для этих целей использовать дату изменения файла с расширением «RFA», так как она меняется при любом сохранении файла.

<span id="page-35-0"></span>11.1.11. Измененные семейства следует сохранять в исходный каталог без изменения названия.

11.1.12. Семейство предыдущей версии следует архивировать.

Примечание – Архивацию старых версий семейств следует регламентировать BIMстандартом конкретной организации.

#### **11.2. Техническое задание на изменение семейств**

11.2.1. При возникновении потребности в изменении семейства следует составить ТЗ на изменение семейства.

11.2.2. При возникновении необходимости выполнения более существенного изменения семейства следует формировать запрос на разработку семейства.

## **11.3. Правила перевода семейств из «старших» версий основного программного обеспечения в «младшие»**

11.3.1. Для обновления версии семейства, необходимо выполнить следующую последовательность действий:

- открыть семейство в «старшей» версии Revit;
- выполнить проверку семейства в окружении редактора семейств (см. п. [10.1](#page-32-2) «Процедура проверки [семейства в редакторе семейств»](#page-32-2));
- выполнить проверку семейства в проектном окружении (см. п. [10.2](#page-33-0) [«Процедура тестирования семейства в проекте»](#page-33-0));
- в случае обнаружения ошибки следует зафиксировать и исправить;
- сохранить семейство в соответствующий каталог (см. п. [11.1.11\)](#page-35-0). При сохранении необходимо указать актуальную версию Revit в параметре "ADSK\_Версия Revit" (см. п. [11.1.3\)](#page-35-1).

11.3.2. При обновлении версии однотипных семейств (семейств из одного каталога одного производителя) допускается его выполнять по упрощенной схеме. Для этого, необходимо выполнить проверку 10% случайным образом отобранных семейств (проверка проводится в окружениях редактора семейств и проекта). Если ошибки обнаружены, их необходимо исправить и продолжить обновление. Если ошибок не обнаружено, оставшиеся семейства обновляются по следующему алгоритму:

- открыть семейство в "старшей" версии Revit";
- заполнить значение параметра "ADSK Версия Revit" актуальной версией Revit;
- сохранить семейство в соответствующий каталог (см. п. [11.1.11\)](#page-35-0).

#### **11.4. Техническое описание изменений**

11.4.1. Все изменения должны быть отражены в Техническом описании семейства.

11.4.2. Все изменения вносятся текстом красного цвета, в скобках после строки изменения указывается версия семейства.

Пример внесения изменения:

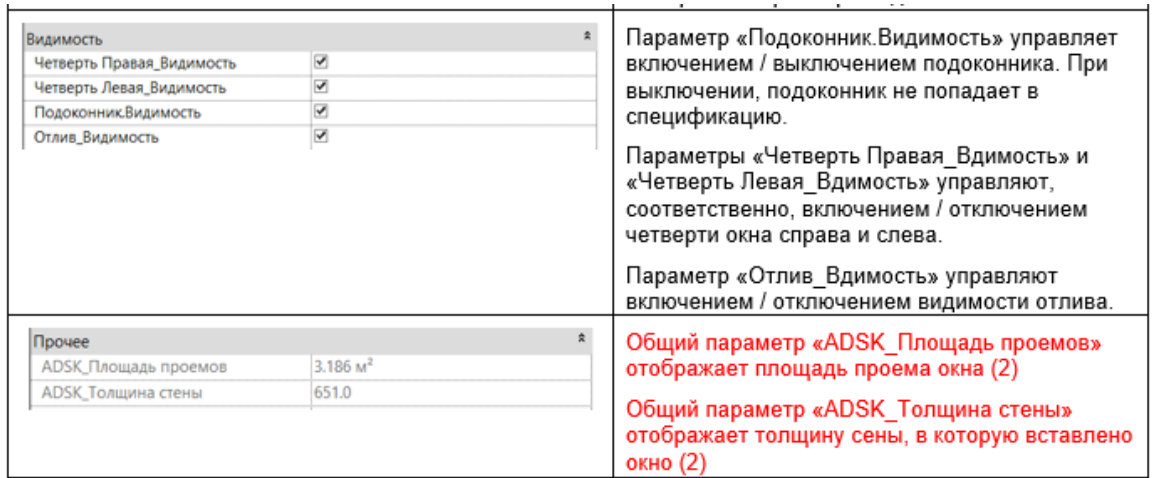

11.4.3. Версия семейства также указывается в заголовке документа, в скобках после имени семейства.

Пример:

Техническое описание семейства «Окно\_2Створки\_Ф-тип1\_ГОСТ23166-99» (2)

## <span id="page-37-0"></span>**12. Лучшие практики**

**12.1. Частые ошибки при разработке семейств и рекомендации по их разрешению:**

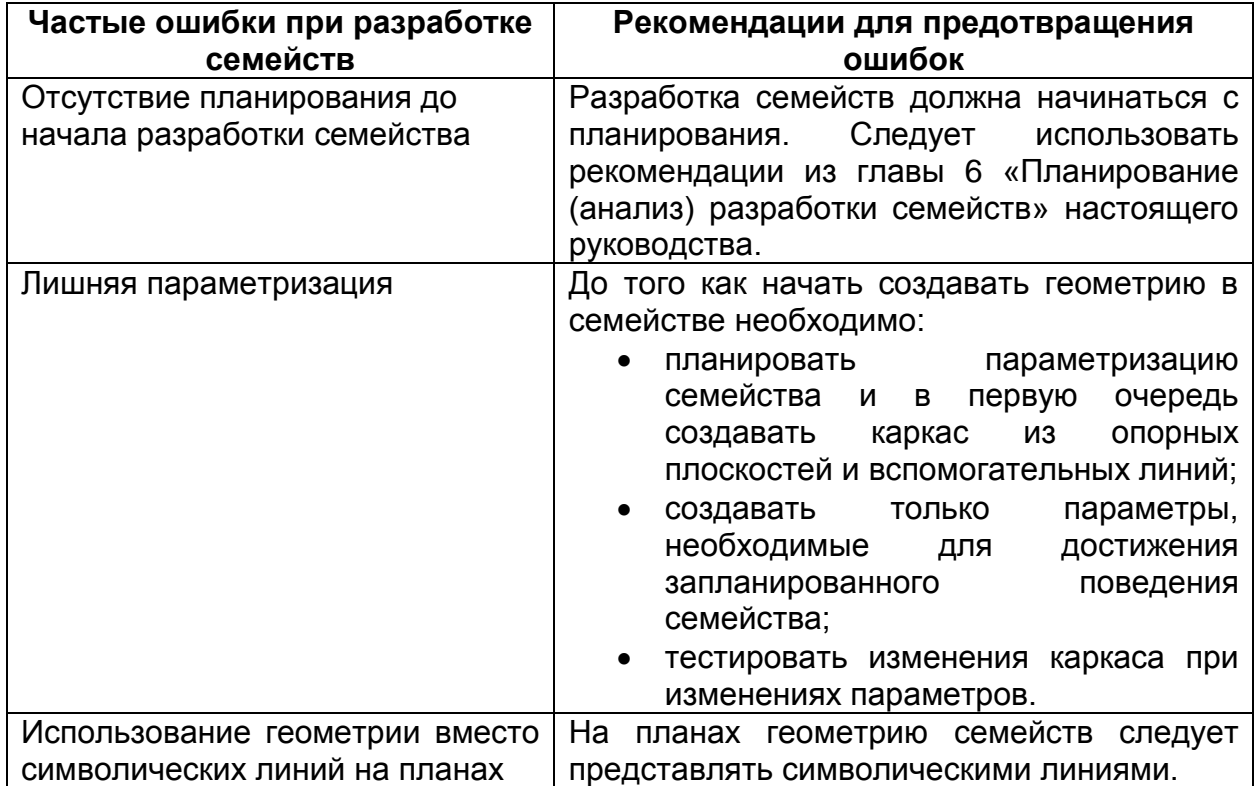

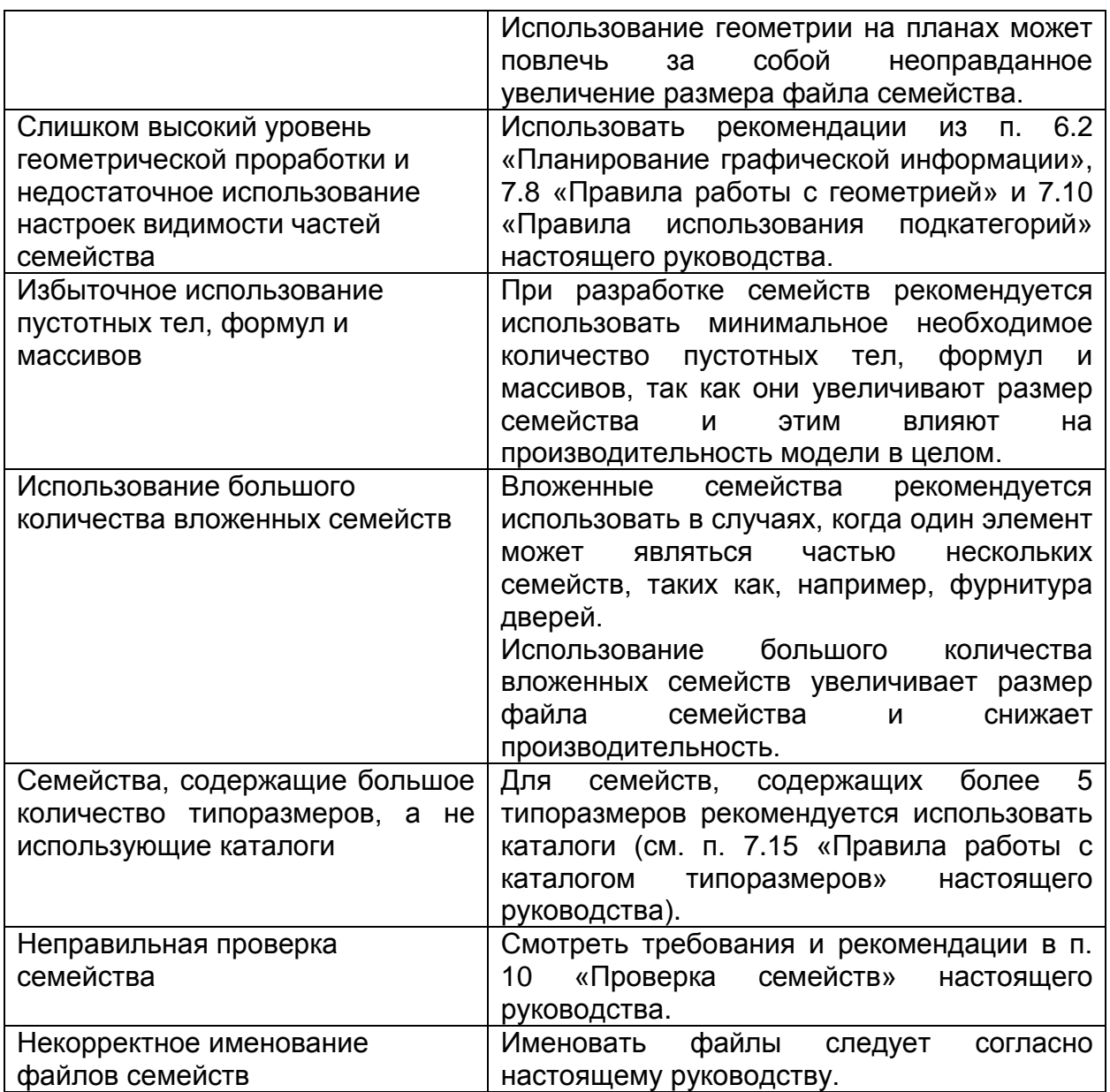

## <span id="page-39-0"></span>**Приложение А, Шаблон – Техническое описание семейства**

## **Уровень проработки, область применения**

Данное семейство разработано для LOD 200-300 и предназначено для использования на следующих стадиях: предпроектная подготовка, стадия П и стадия РД.

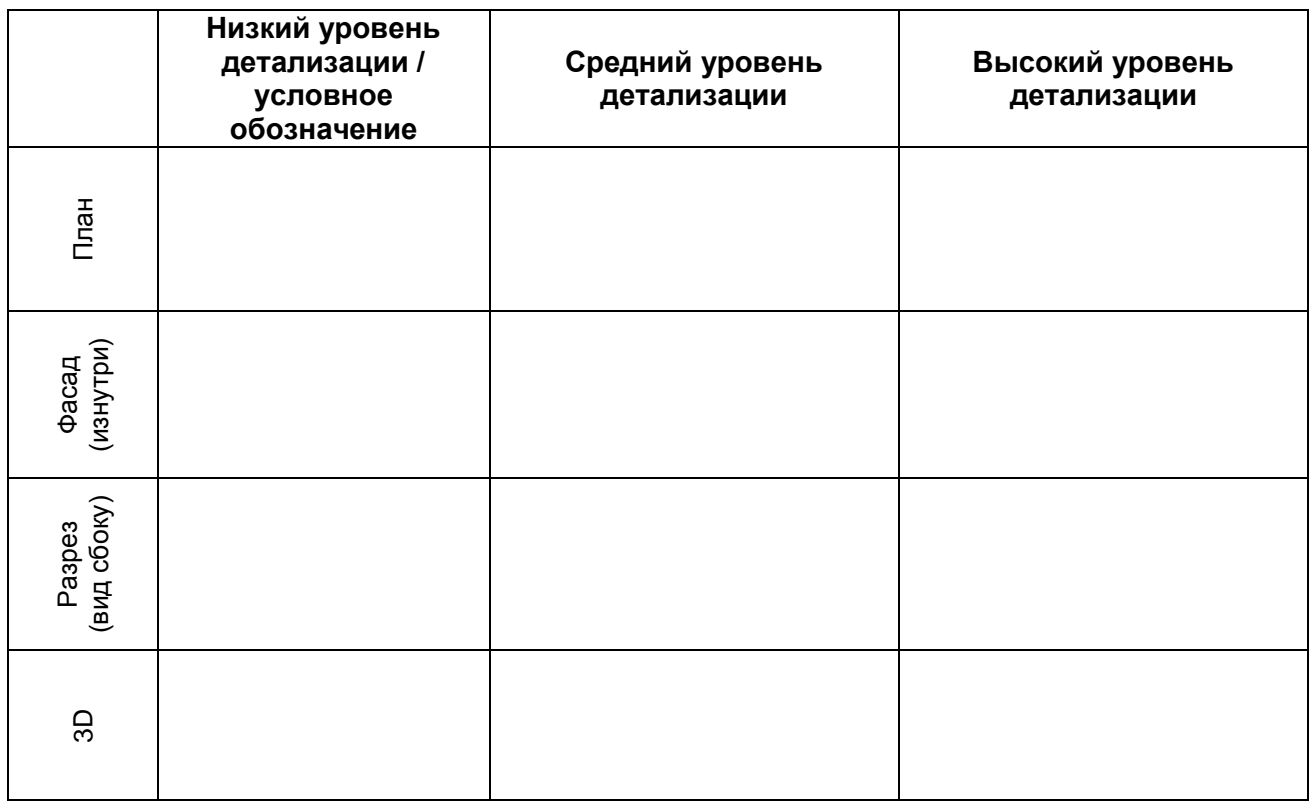

#### **Таблица 1. Отображение элемента на разных уровнях детализации**

## **Таблица 2. Параметры семейства**

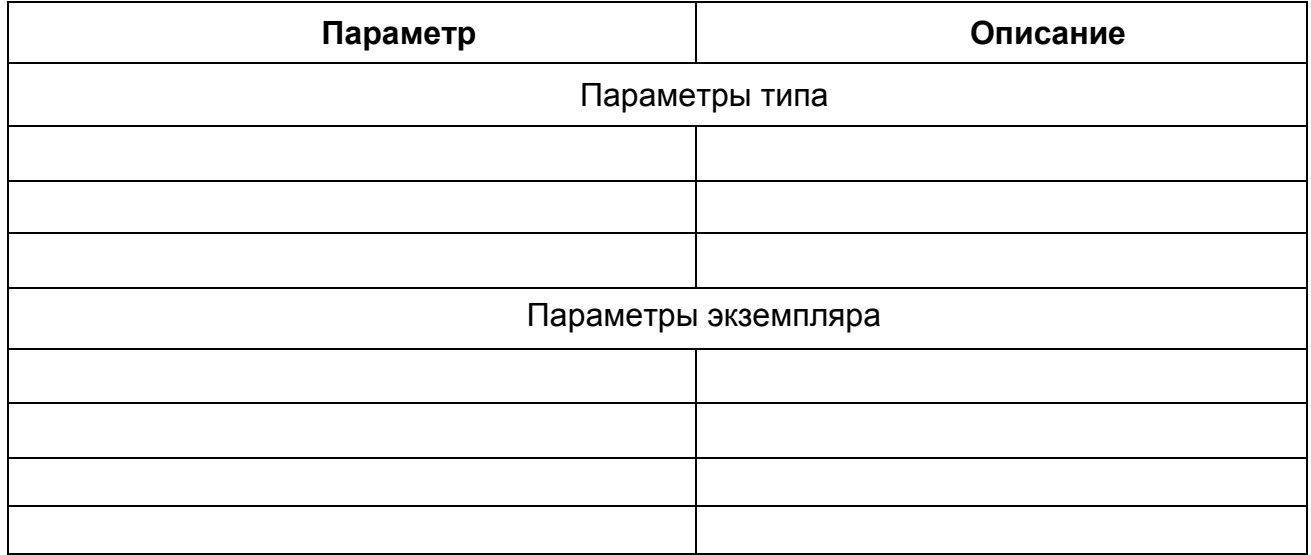

## **Описание подкатегорий**

40 **Указания по работе с семейством**

## <span id="page-40-0"></span>**Приложение Б, Пример – Техническое описание семейства «Окно\_2Створки\_Ф-тип1\_ГОСТ23166-99»**

## **Уровень проработки, область применения**

Данное семейство относится к типу «обобщенный», разработано для LOD 200-300 и предназначено для использования на стадиях предпроектной и проектной подготовки (ПП и П).

Низкий уровень Средний уровень Высокий уровень детализации / условное детализации детализации обозначение æ План Фасад (изнутри) Разрез<br>(вид сбоку) M W 3D

## **Таблица 1. Отображение элемента на разных уровнях детализации**

## **Таблица 2. Параметры семейства**

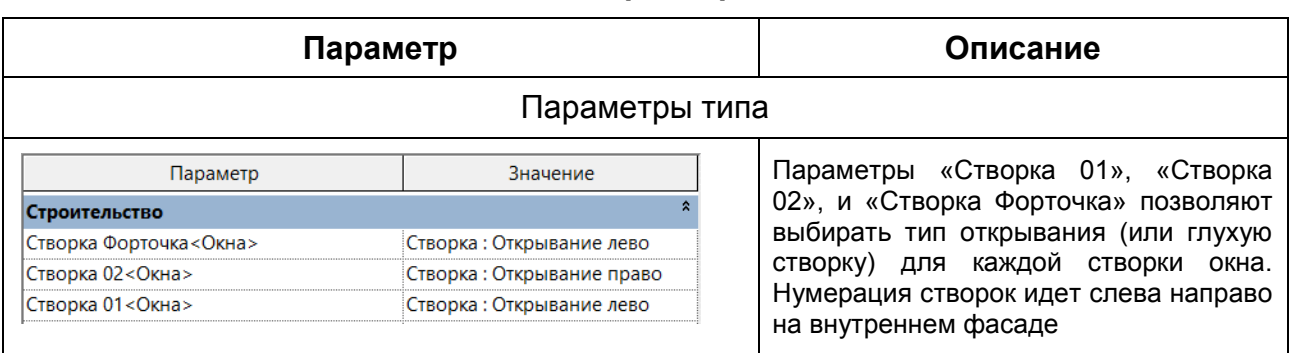

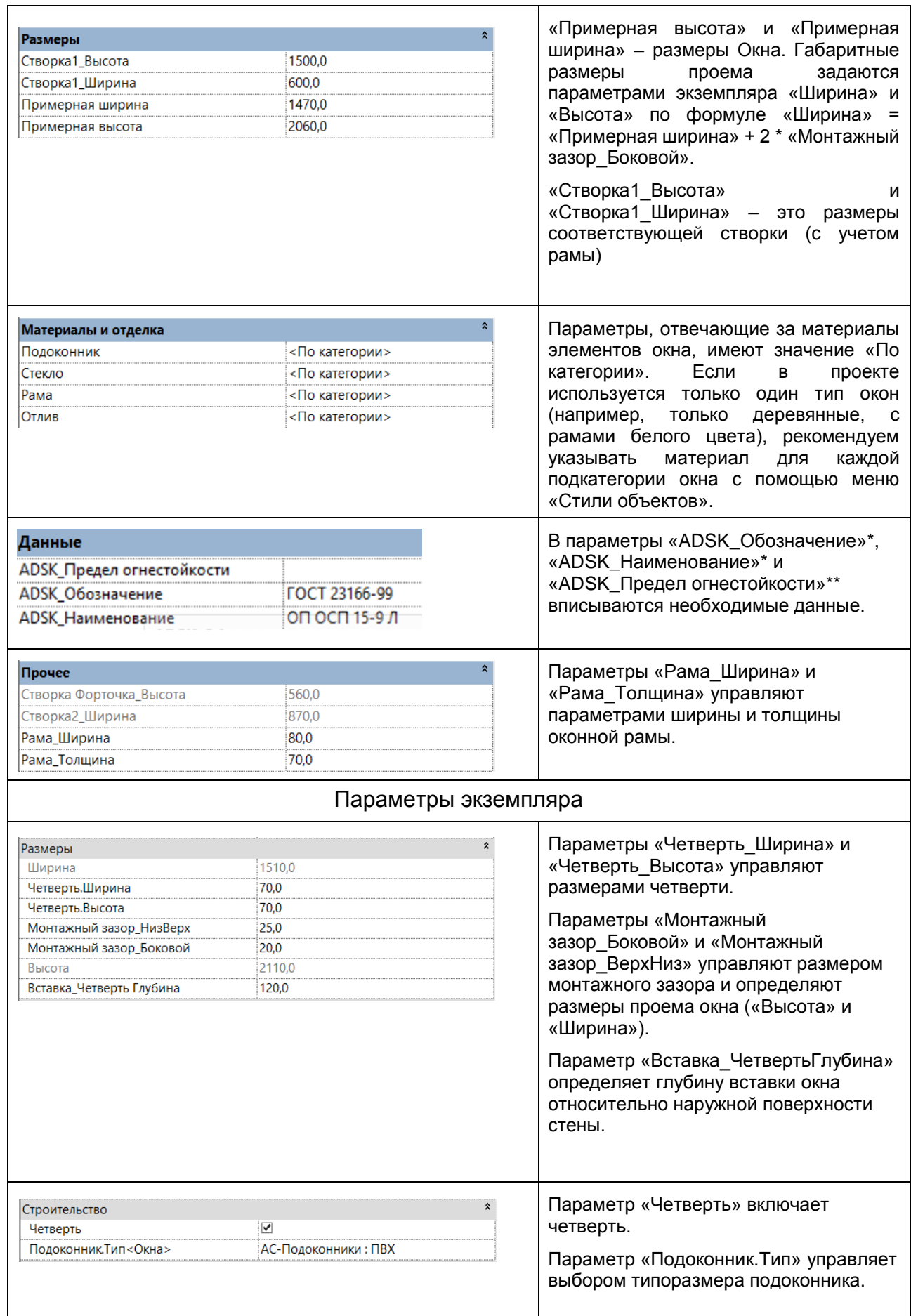

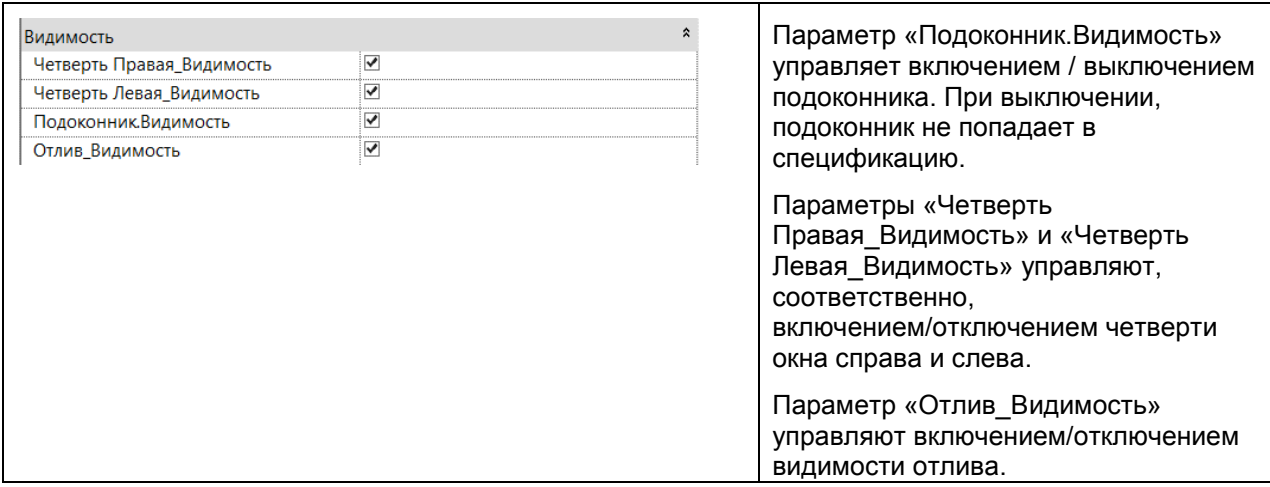

\*) обязательные параметры

\*\*) дополнительные параметры

#### **Описание подкатегорий**

В семействе используются следующие стандартные подкатегории:

- «Каркас/Импост» для оконных рам и створок
- «Остекление» для стекла
- «Подоконник/Верхний брус» для подоконника

Нестандартные подкатегории:

- «Монтажный зазор» для элемента монтажного зазора
- «Отлив» для отлива
- «Фурнитура» для оконных ручек
- «Открывание [проекция]» для линий открывания створок на фасаде

Для символической графики на планах используется подкатегория «Каркас/Импост [разрез]»

#### **Указания по работе с семейством**

Регулируйте размер проема окна с помощью параметров «Монтажный зазор\_Боковой» и «Монтажный зазор\_ВерхНиз».

Для отключения всей четверти используйте параметр «Четверть».

Подоконники маркируются по параметру «Маркировка».

# <span id="page-43-0"></span>**Приложение В, Пример – Техническое описание семейства «ШкафУправления\_СПЗ\_ГРАНТОР»**

## **Уровень проработки, область применения**

Данное семейство относится к типу «продукт», разработано для LOD 400 и предназначено для использования на стадии проектной подготовки (ПД, РД).

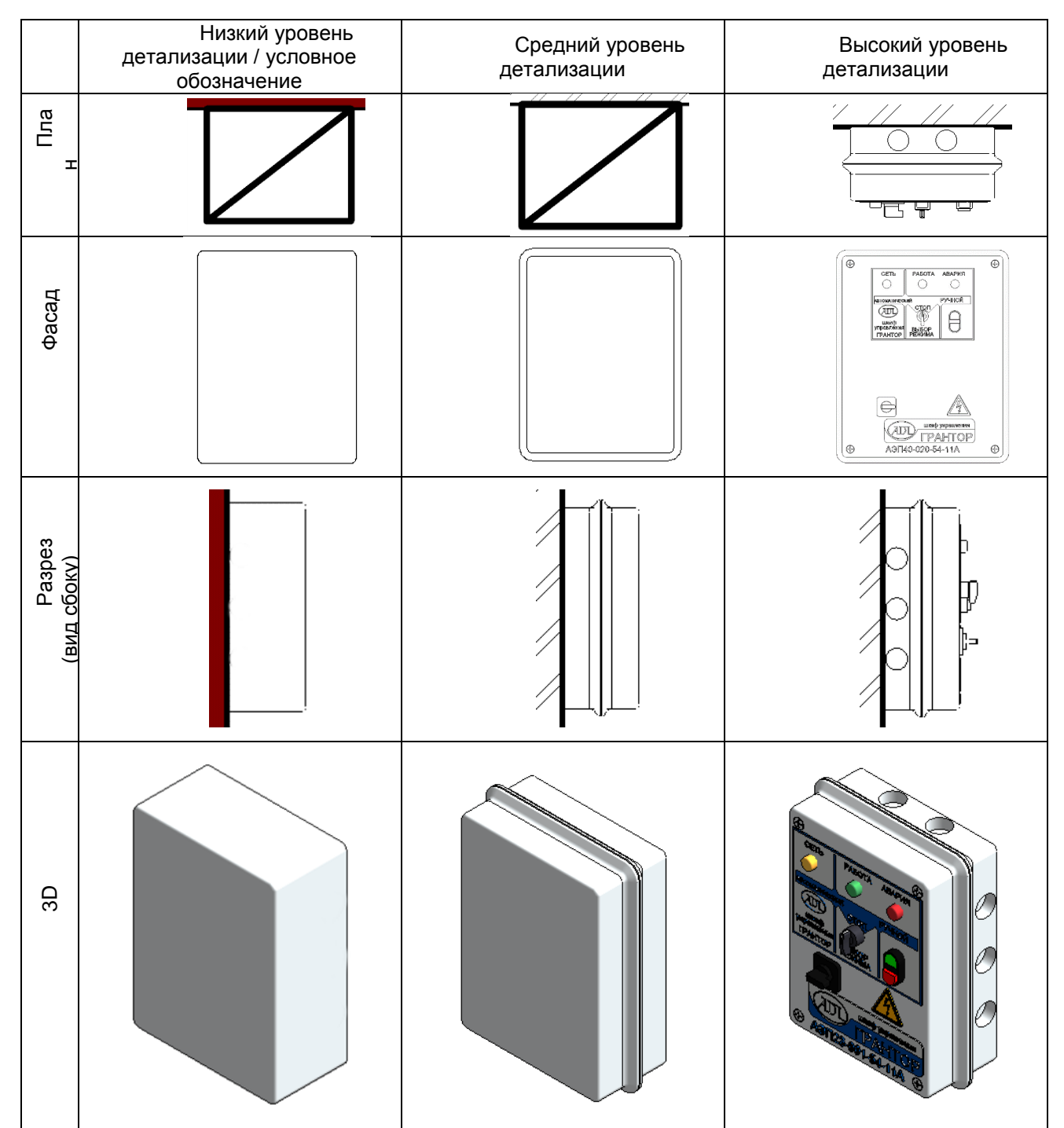

**Таблица 1. Отображение элемента на разных уровнях детализации**

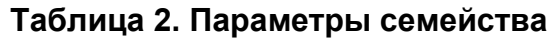

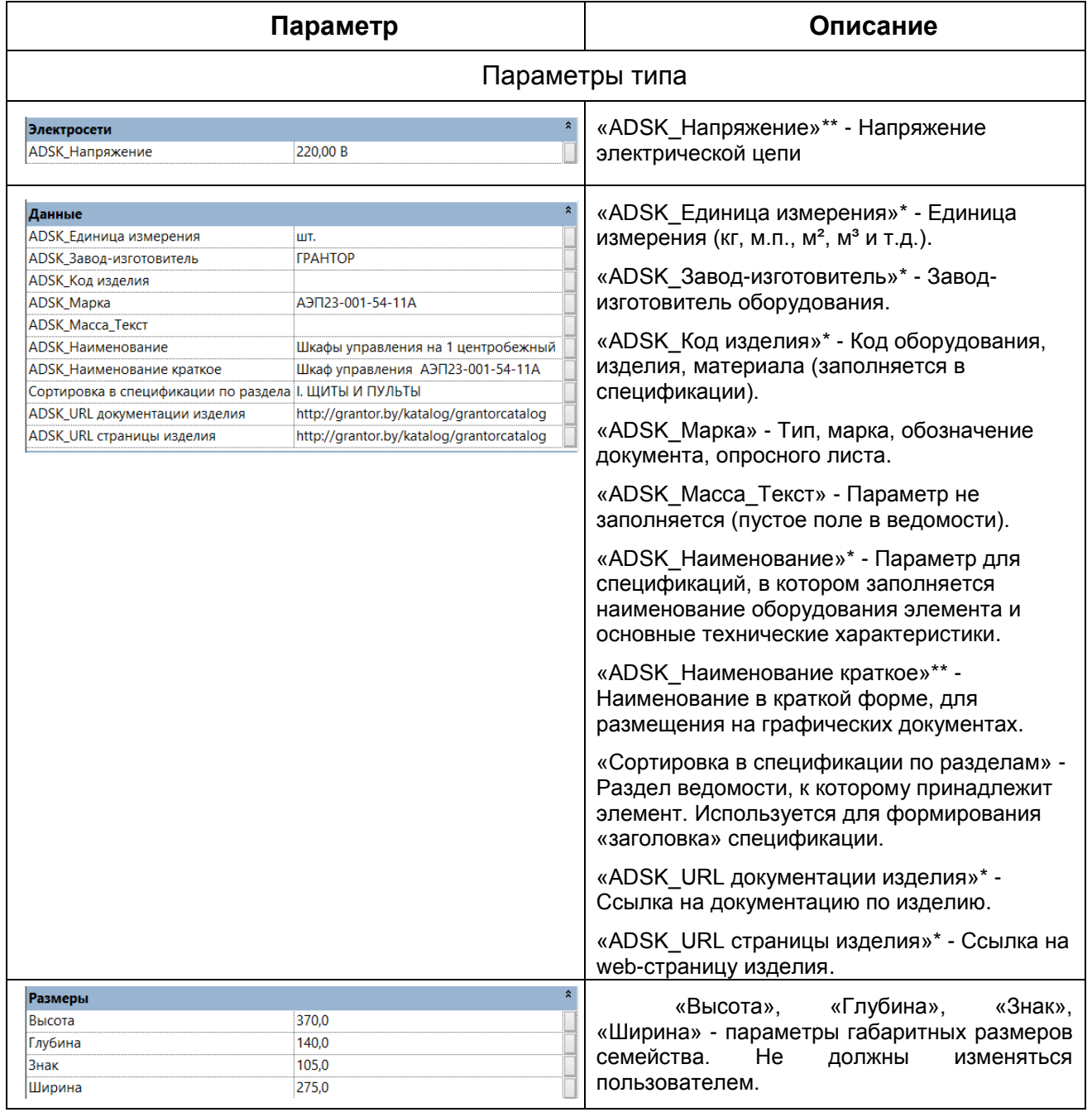

\*) обязательные параметры

\*\*) дополнительные параметры

#### **Описание подкатегорий**

В семействе не используются подкатегории.

Для символической графики на планах используется вложенное семейство категории "Типовые аннотации".

#### **Указания по работе с семейством**

Размещать элемент в модели на виде плана этажа, плана потолка или в 3D виде.

Отображение в средней и низкой степени детализации на плане этажа или потолка представляет из себя условное графическое отображение (УГО). Отображение семейства в 3D может производиться как в низкой, так и в средней и высокой степени детализации.

Отметка семейства от уровня задается параметром «Смещение по высоте».